# 500 Series™ **Operations Manual**

531521-1\_A

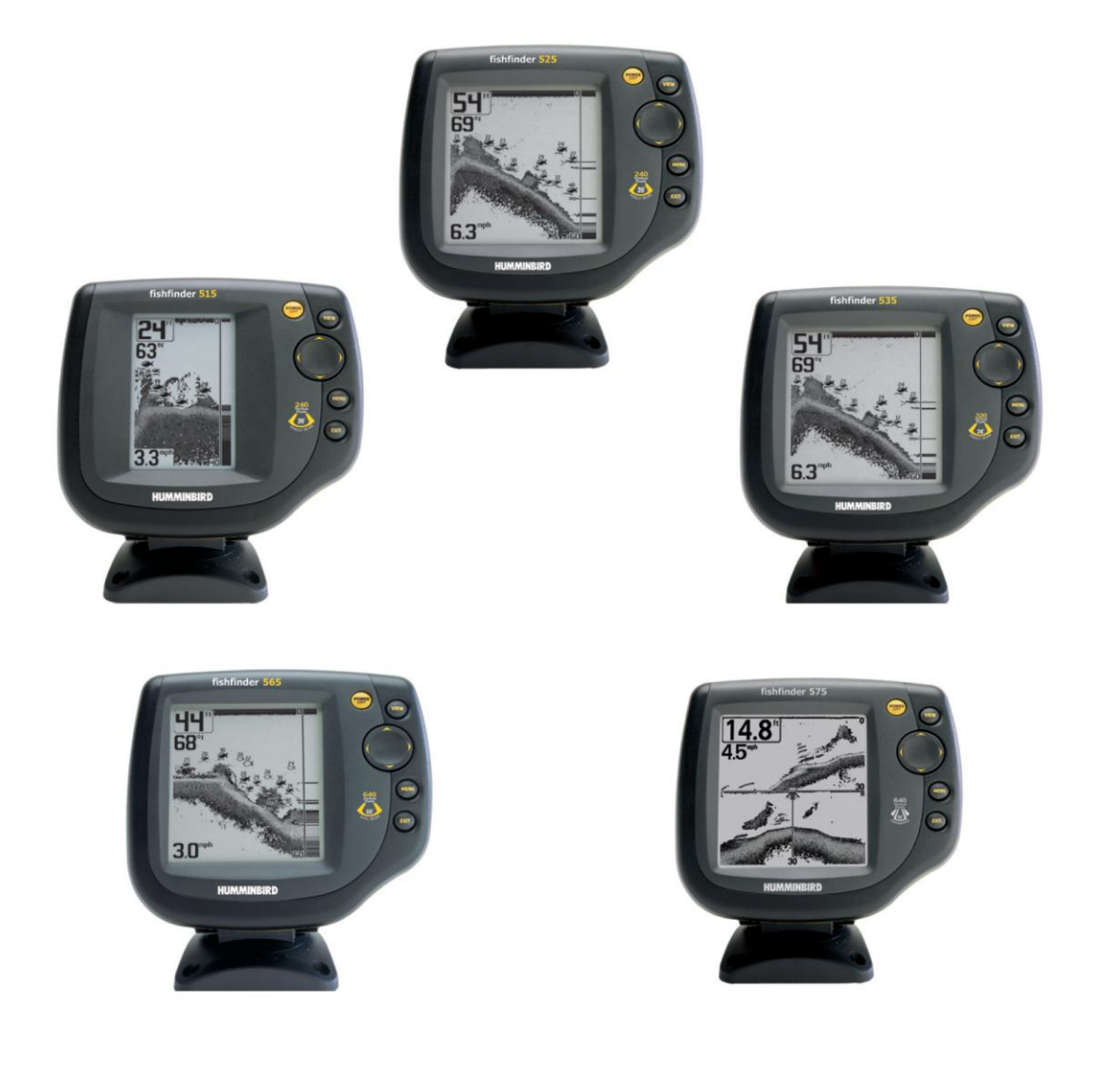

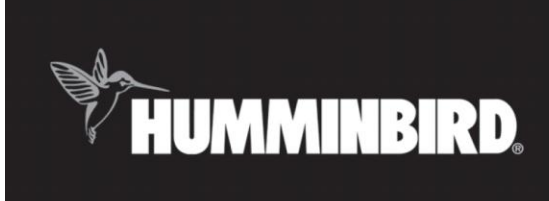

# 500 series™

*Внимание! За да избегнете сблъскване, засядане на дъното, повреди на лодката или наранявания, не трябва да използвате Това устройство като помощно навигационно средство. Когато лодката се движи, дълбочината на водата може да се променя твърде бързо и да нямате време да реагирате. Винаги карайте лодката с много бавна скорост, ако подозирате, че водата е плитка или има подводни обекти.* 

*Внимание! Разглобяване и ремонт на това електронно устройство трябва да се извършва само от оторизирания персонал в сервиз. Всякo преправяне на серийния номер или опит да се поправи оригиналното оборудване или аксесоари от неотиризирани лица прави гаранцията невалидна. Отварянето и/или ремонта на това устройство може да доведе до излагане на вредното влияние на олово под формата на припой.*

*Внимание! Този продукт съдържа олово, химическо вещество, което е известно, като причиняващо рак, вродени деформации и нарушения на репродуктивните способности на човека.* 

*Забележка: всички екрани и графики, използвани в това ръководство се основават на базата на екрана на Fishfinder535 с размери от 320V x 320H; обаче тази информация е приложима също и към моделите с екрани 240V x 160H, 240V x 240H и 640V x 320H.*

# **Съдържание**

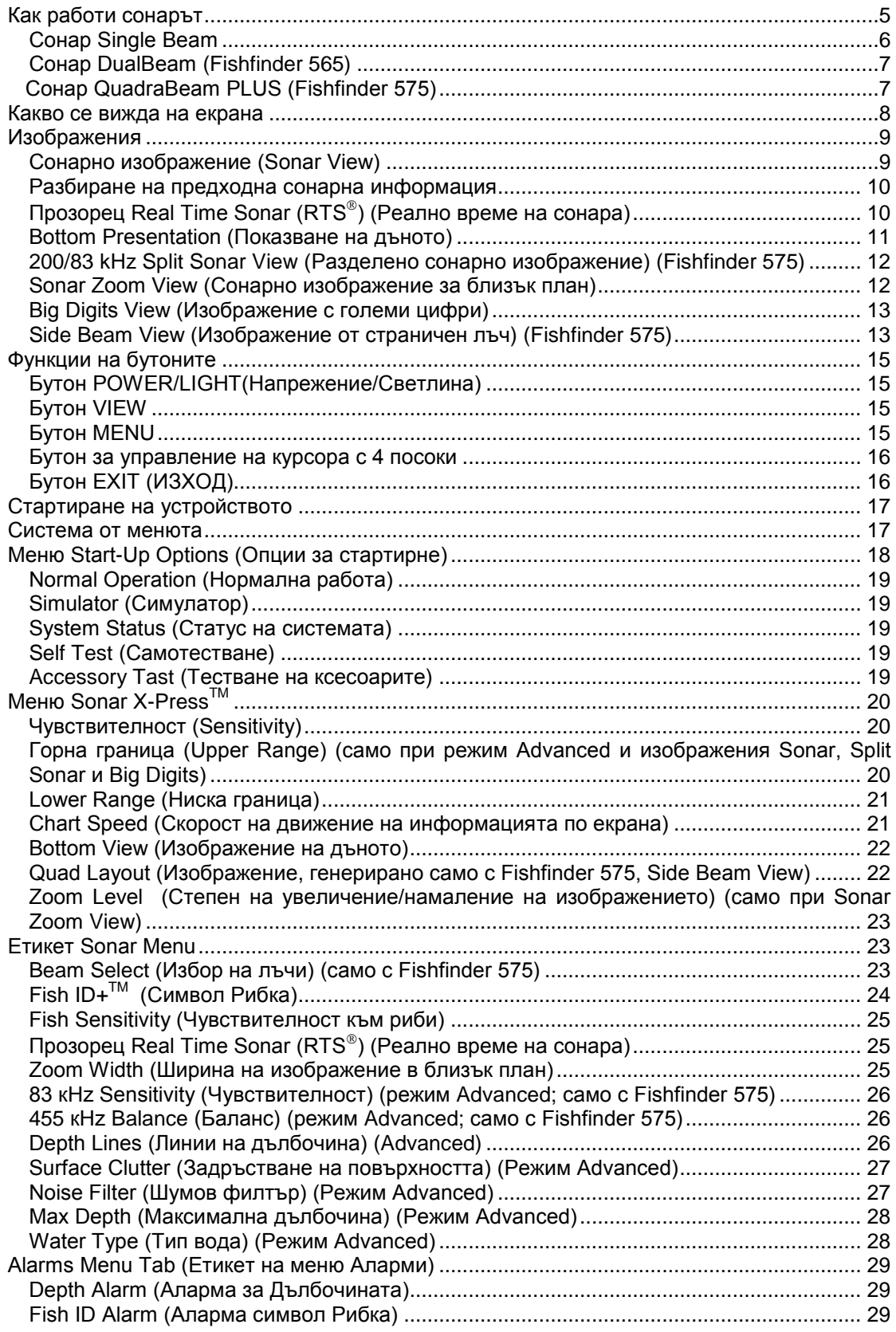

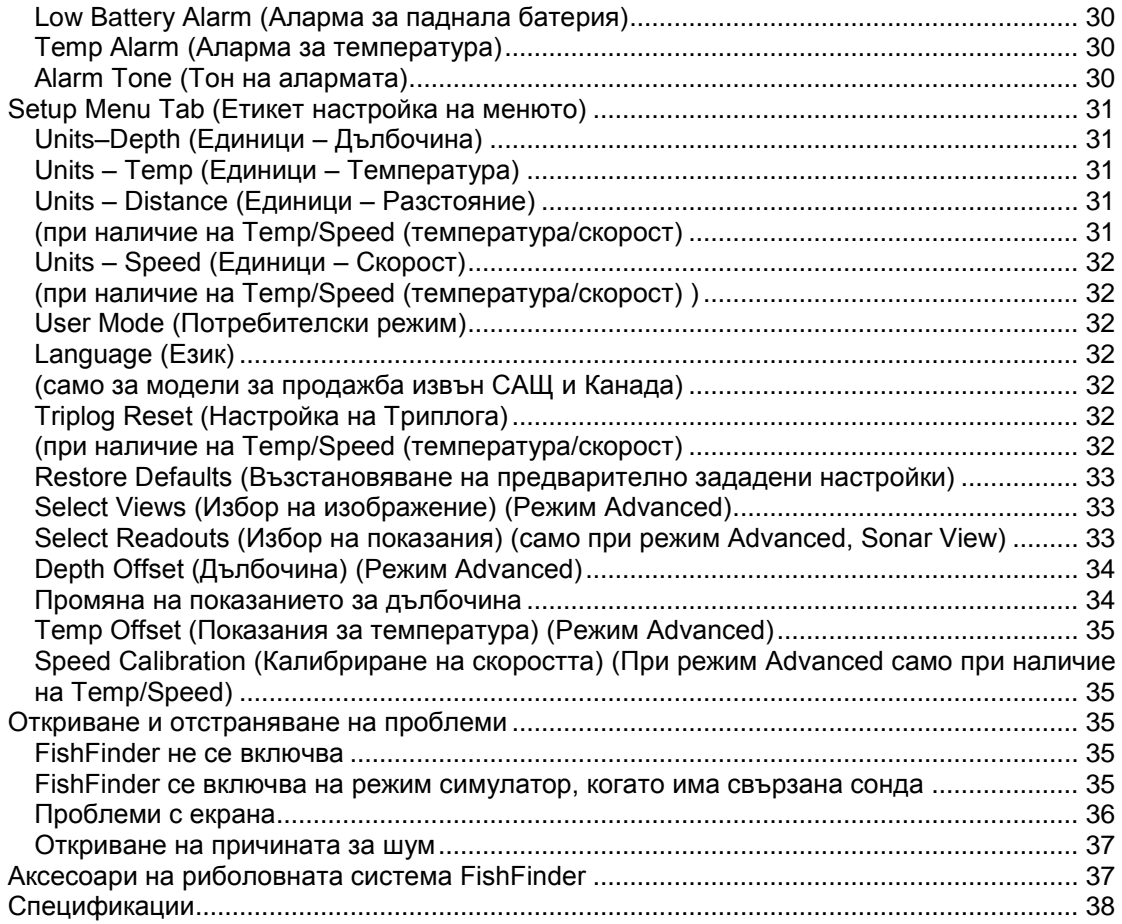

*Забележка Заглавията в това съдържание, срещу които е написано (само за модели, продавани извън страната) съществуват само при продукти, които се продават извън САЩ и Канада от нашите оторизирани международни дистрибутори. За да получите списък на нашите оторизирани международни дистрибутори, посетете нашия уебсайт [www.humminbird.com](http://www.humminbird.com/) или се свържете с ресурсния център на потребителя на 1-334-687-0503, за да откриете най-близкия до вас дистрибутор.*

*Забележка Заглавията в това съдържание, срешу които е написано (само при наличие на Temp/Speed или GPS приемник) или (само при наличие на свързващ кабел за РС ) изискват отделно закупуване на тези аксесоари. Посетете нашия уебсайт [www.humminbird.com,](http://www.humminbird.com/) за да получите тези аксесоари по интернит, или се свържете с ресурсния център на потребителя на 1-334-687-0503.*

# **Как работи сонарът**

Сонарната технология се основава на звукови вълни. Humminbird FishFinder използва сонар за установяване на местоположението и дефиниране на структурата, дънния релеф и състава, както и на дълбочината точно под сондата.

Риболовната система FishFinder изпраща сигнали под формата на звукови вълни и определя разстояние чрез измерване на времето между изпращането на звуковата вълна и момента на отразяване на звуковата вълна от даден обект; след това тя използва отразения сигнал, за да определи местоположението, размера и състава на обекта.

Сонарът е много бърз. Звуковата вълна може да измине разстоянието от повърхността до дълбочина от 240 фута (70 м. ) и обратно за по-малко от ¼ от секундата. Малко вероятно е вашата лодка да може да "надмине" този сонарен сигнал.

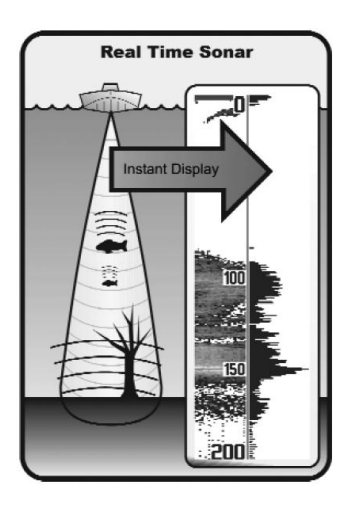

# SONAR (Sound and Navigation Ranging)

Сонарът използва прецизни звукови импулси, които се излъчват във водата под формата на капкообразен лъч. Звуковите импулси се отразяват от подводни обекти (дъно, риби или други потънали предмети). Отразените сигнали се връщат и се изобразяват върху LCD екрана. Новопостъпващите отразени сигнали изместват старите, които се предвижват по екрана, създавайки ефект на подвижно изображение.

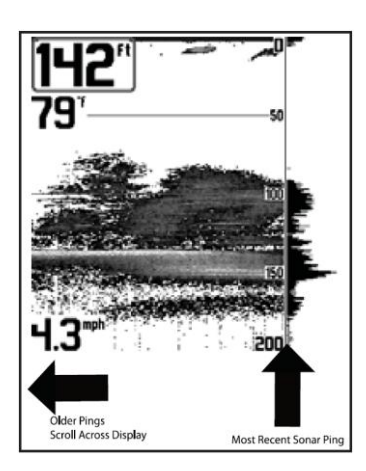

При наблюдение на отразените сонарни лъчи разположени един до друг, върху екрана се появява лесно разчитаема диаграма интерпретираща дъното, рибите и другите подводни обекти.

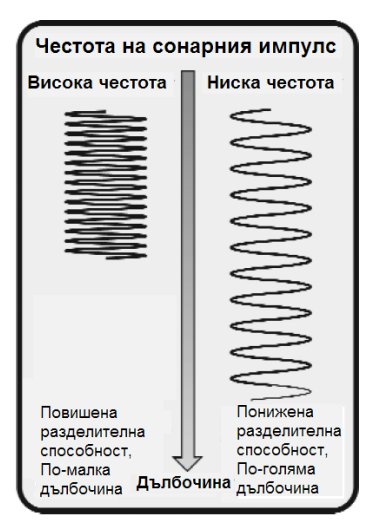

Звуковите импулси се предават с различни честоти в зависимост от приложението. Импулсите с много високи честоти (455kHz) генирират изключително детайлни изображения с висока резолюция от ограничена дълбочина. Високочестотните импулси (200kHz) са най-често използваните в сонарите с общо преназначение и предоставят добър баланс между дълбочинно проникване и разделителна способност. Нискочестотните импулси (83kHz) се използват предимно за достигане до големи дълбочини.

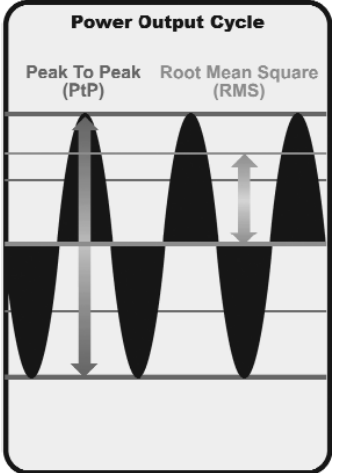

**Power Output** – Изходяща мощност. Това е количеството звукова енергия излъчена във водата от сонарния предавател. Измерва се най-често чрез следните методи:

• **Root Mean Square (RMS)** измерва изходящото напрежение от целия предавателен цикъл.

**• Peak to Peak** измерва изходящото напрежение в най-високите точки на цикъла.

По-високата изходяща мощност позволява на сонарния сигнал да засича по-малки цели на по-големи разстояния, да достига до по-големи дълбочини и да функционира по-ефективно в шумови среди, като например при движение с висока скорост.

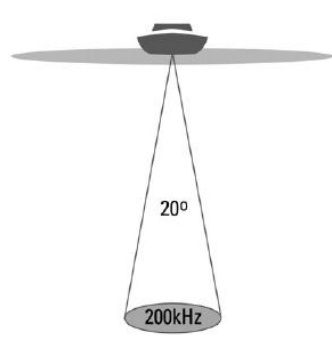

#### **Сонар Single Beam**

Hummingbird FishFinder 515, 525 или 535 използва сонарна система с 200 kHz единичен лъч и област на покритие от 20°. Дълбочинната способност се влияе от фактори като например скорост на лодката, действие на вълните, твърдост на дъното, водни условия и инсталация на сондата.

∴ 20 Degree Total Coverage

 $\mathbf{W}$  Bottom Coverage = 1/3 x Depth

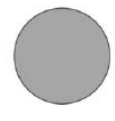

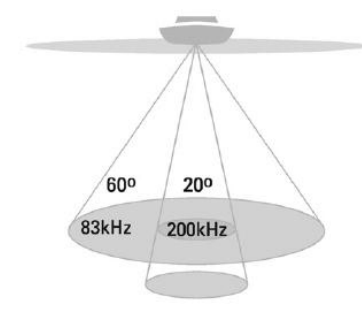

- . 60 Degree Total Coverage
- **Example 1** Example 1 x Depth

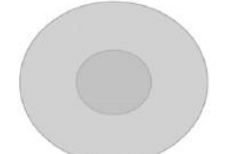

#### **Сонар DualBeam**

Hummingbird FishFinder 565 използва сонарна система с 200/83 КНz двоен лъч с широк (60°) обхват на покритие. Сонарът DualBeam е оптимизиран по такъв начин, че да показва най-ясно изображение като използва тесен (20°) лъч и въпреки това да показва риби засечени в широкия (60°) лъч когато функцията Fish ID+ТМ е включена.DualBeam е идеален за най-разнообразни условия – от плитки до много дълбоки, както сладки, така и солени води. Дълбочинната способност се влияе от фактори като например скорост на лодката, действие на вълните, твърдост на дъното, водни условия и инсталация на сондата.

*Забележка: Важно е да се отбележи, че моделът Fishfinder 565 е оборудван единствено със сонарна система DualBeam, която се различава по своите възможности от инсталираната в модела Fishfinder 575 система DualBeam PLUS™.*

*DualBeam показва единствено непочернени символи "рибка" от широкия 83 kHz сонарен лъч, когато Fish ID+™* 

*е включен. Вие не сте в състояние да видите разделени изображения на сонарната информация, получени от 83 kHz и 200 kHz лъч, както това и възможно с модела Fishfinder 575, оборудван с DualBeam PLUS™.*

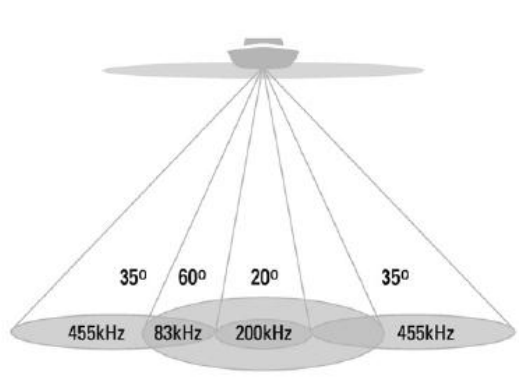

- ∴ 90 Degree Total Coverage
- $\mathbb{W}$  Bottom Coverage = 2 x Depth

#### **Сонар QuadraBeam PLUS**™

Humminbird® 575 използва четирилъчева сонарна конфигурация QuadraBeam PLUS™.Тя разполага с изключително широк (90°) обхват на покритие. QuadraBeam PLUS™ генерира два 35° 455 kHz лъча с ветрилообразна форма за локализиране на риби, стръв и подводни обекти (структура), разположени вляво и дясно в страни от лодката, върху дънна повърхност с диаметър двукратно надвишаващ дълбочината на водата. QuadraBeam PLUS™ открива по-бързо и повече риби и е в състояние дори да ви подскаже къде да поставите стръвта, показвайки ви дали рибите се намират наляво, надясно или под лодката.

За подводните обекти намиращи се точно под лодката Quadrabeam PLUS™ използва сонарна конфигурация с 200/83 кНz двоен лъч с широк (60°) обхват на покритие. DualBeam PLUS™ разполага с тесен (20°) централен лъч и втори (60°) обкръжаващ лъч, разширяващ обхвата на покритие върху област, с диаметър равен на дълбочината над която се намира лодката. При дълбочина на водата от 20 фута (6 метра), широкият сонарен лъч покрива област с диаметър равен също на 20 фута (6 метра). Централният (20°) сонарен лъч е фокусиран върху дъното за показване

на структурата, подводна растителност и места, където може да се укрива рибата. Лъчът с обхват от 60° търси рибата в широката област на покритие. Отразените от DualBeam PLUS™ сонарни лъчи могат да се смесват, да се разглеждат по отделно, или да се сравняват един с друг. DualBeamPLUS<sup>TM</sup> е идеален за най-разнообразни условия – от плитки до много дълбоки, както сладки, така и солени води. Дълбочинната способност се влияе от фактори като например скорост на лодката, действие на вълните, твърдост на дъното, водни условия и инсталация на сондата.

#### **Какво се вижда на екрана**

Риболовната система Hummingbird FishFinder може да покаже много полезна информация за областта под или близо до лодката, която включва следните точки:

**Дълбочина** - дълбочина на водата; може да се настрои на аларма, когато водата стане твърде плитка.

**Скорост** – ако е прикаченTemp/Speed аксесоар или приемник GPS, FishFinder може да показва скоростта на лодката и може да води Триплог на изминатите морски или статутни мили.

**Температура** - температура на повърхността на водата.

**Таймер** – изминато време с Temp/Speed аксесоар или GPS приемник.

**Разстояние** – изминато разстояние с Temp/Speed аксесоар или GPS приемник.

**Средна скорост** – отчетена средна <del>скорост</del> Temp/Speed аксесоар или GPS приемник.

**Стръв**

**Твърдо дъно Скалисто дъно**

**Втори отразен сонарен лъч** – когато сонарният сигнал се отразява от дъното към повърхността на водата и обратно. Използвайте външния вид на втория отразен сигнал за определяне на твърдостта на дъното. Твърдите дъна показват силен отразен сигнал, а меките дъна показват много слаб или никакъв сигнал.

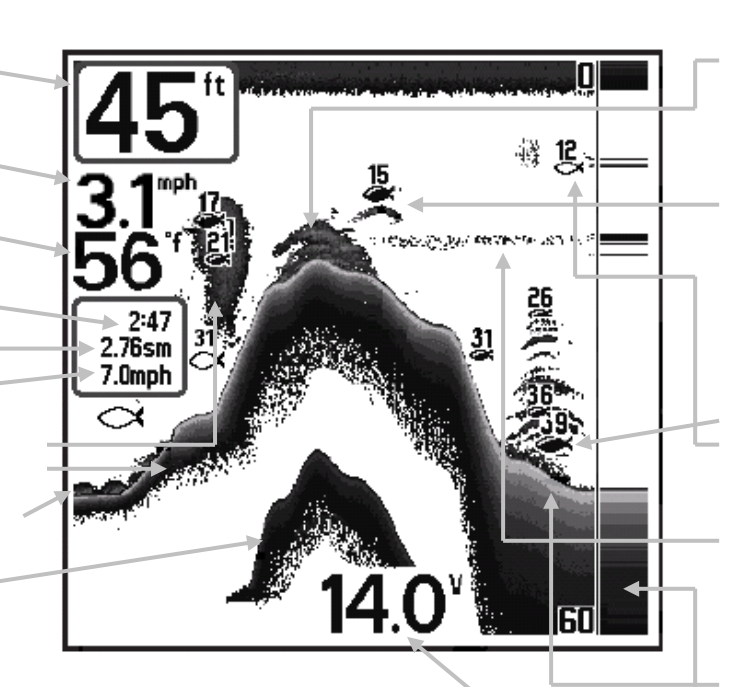

**Структура** – където рибата може да се крие.

**Риби** – рибите се показват като дъги и/или като символи във формата на риба и устройството може да се настрои на аларма при откриване на риба с определен размер. Когато бъде открита някаква цел и Fish ID+ e включена, на екрана се появява символ  $Fish ID+<sup>TM</sup>$  и дълбочината изписана над него. Големината на символа показва интензитета на отразения сонарен лъч. Устройството ясно показва пасажи от риби като "облаци" с различни форми и размери в зависимост от броя на рибите и скоростта на лодката.

**200 kHz тесен лъч, показващ рибите почернени. 83 kHz широк лъч, показващ рибите непочернени.** 

#### **(само при системи DualBeam )**

**Термоклини** – слоеве вода с различна температура, които се появяват на различна дълбочина и по различно време на годината. Термоклината обикновено се появява като непрекъсната лента от множество сиви нива, които се движат напречно на екрана на същата дълбочина.

#### **Меко дъно**

#### **Прозорец RTS (Сонар за реално време)**

**Напрежение на батерията** – напрежение на батерията на лодката; може да се настрои на аларма, ако напрежението падне под определена точка.

**Забележка:** *Изброените точки (с Temp/Speed аксесоар) се появяват, ако съответното устройство след допълнително закупуване е свързано с риболовната система FishFinder.*

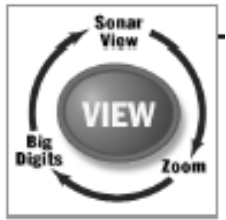

# **Изображения**

Изображенията, които риболовната система FishFinder предоставя, са:

- Sonar View (Сонарно изображение)
- Zoom View (Изображение близък план)
- Big Digits View (Изображение с големи цифри)
- Side Beam View (Изображение от страничен лъч)

**Сонарното изображение** (**Sonar View**) е предварително зададената настройка. При натискане на бутона VIEW екранът преминава през всички налични изображения. При натискане на бутона EXIT екранът преминава през всички налични изображения в обратен ред. Всяко изображение може да бъде скрито или показано като част от въртенето на изображенията, като се използва Select View от Advanced Setup Menu.

*Забележка: При промяна на настройките на менюто, които влияят на сонара, изображението незабавно се осъвременява (т.е. не е нужно да излизате от менюто, за да осъществите промяна на екрана). Например, чрез превключване между Inverse и "Structure ID" от менюто X-PressТМ е възможно бързо да се превключва от единия на другия метод за наблюдение.* 

# **Сонарно изображение (Sonar View)**

Сонарното изображение представя запис на предходните отразени сонарни лъчи. Дълбочината винаги се показва. Показания за температура и скорост се появяват автоматично, ако е включен съответният аксесоар. Най-скорошните отразени сонарни лъчи се изобразяват графично от дясната страна на прозореца; при получаване на нова информация старата информация се премества по ширината на екрана наляво.

Температура

Прозорец за предходна информация на сонара

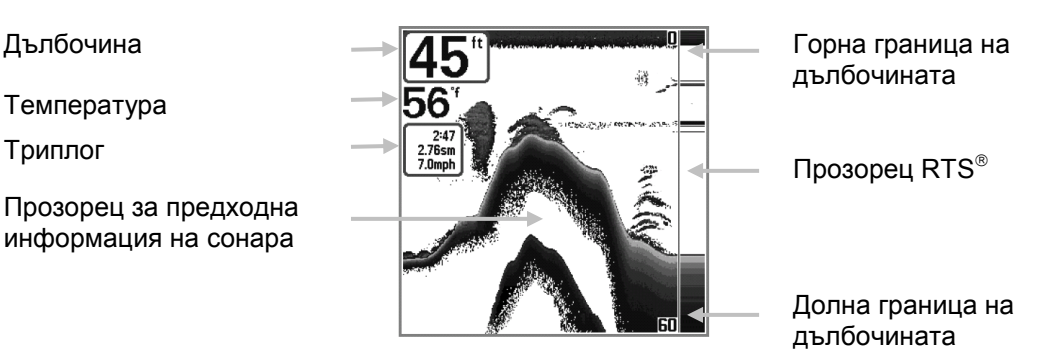

В горния ляв ъгъл се появява Digital Depth Readout (цифрово показание на дълбочината). По дължината на десния край на сонарното изображение се появява скала с най-високите и най-ниските показания за обхвата на дълбочината. Скалата показва разстоянието от повърхността на водата до дълбочина, достатъчна да покаже дъното. Обхватът на дълбочината се избира автоматично, така че дъното да е видимо на екрана, въпреки че можете да го настроите и ръчно (виж менюто **Sonar X-PressТМ**). Шест допълнителни цифрови показанияпоказват информация от аксесоари, които се закупуват по желание на клиента. Тези кутии за информация могат да бъдат адаптирани, така че да показват само желаната информация (виж менюто **Setup Menu Tab, Select Readouts**).

*Забележка: Ако цифрите, показващи дълбочината примигват, това означава, че в устройството има проблем с намирането на дъното. Това обикновено се случва, ако водата е твърде дълбока, сондата е извън водата, лодката се движи твърде бързо, или поради каквато и да е друга причина, която не позволява на устройството да получава точни и непрекъснати данни.* 

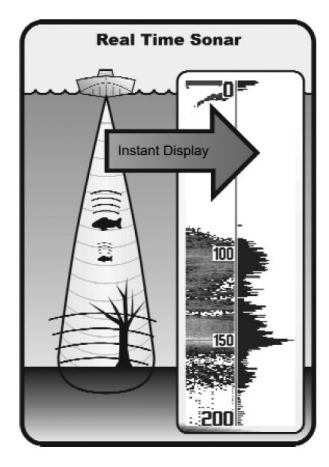

# **Разбиране на предходна сонарна информация**

Важно е да разберете значението на екрана на риболовната система Hummingbird. Екранът НЕ представя буквално триизмерно изображение на онова, което е под водата. Всяка вертикална колона от данни, получена чрез контролната глава и записана върху екрана, представлява нещо, което е било уловено от отразения сонарен лъч в конкретен момент. Тъй като и лодката, и целите (рибите) може да се движат, отразените лъчи показват само конкретен отрязък от време, в който са били засечени обекти, а не точно къде се намират тези обекти по отношение на други обекти, показани на екрана.

# **Прозорец Real Time Sonar (RTS )(Сонар в реално време)**

Прозорецът Real Time Sonar (RTS®) се явява от дясната страна на екрана само при режим на работа Sonar View (Сонарно изображение). Прозорецът RTS® се осъвременява с възможно най-голяма скорост по отношение на дълбочинни условия и показва само отразените лъчи от дъното, структурата и рибите, които са в обсега на лъча на сондата. Прозорецът RTS® представя графично дълбочината и интензитета на отразения сонарния лъч.

**Тесният прозорец RTS** показва интензитета на лъча, като използва сива скàла. Използваната сива скàла съответства на настройката на сивата скàла при изображение на дъното, която се използва в сонарния прозорец за предходни данни (т.е. Inverse, StructureID<sup>®</sup>, WhiteLine<sup>®</sup> , BottomBlack). Дълбочината на отразения лъч се показва чрез вертикалното разполагане на отразения лъч върху скàлата за дълбочина върху екрана.

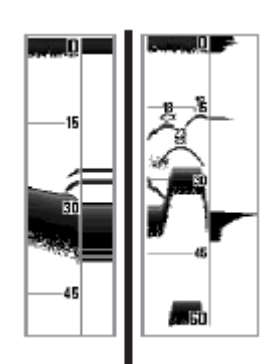

**Широкият прозорец RTS** показва интензитета на лъча чрез използване на графична лента. Дължината на графично изобразените отразени лъчи показва дали отразеният лъч е слаб или силен. Дълбочината на отразения лъч се показва чрез вертикално разполагане на лъча върху скàлата за дълбочина върху екрана. Широкият прозорец RTS<sup>®</sup> не използва сива скàла. .(виж. **Sonar Menu, RTS<sup>®</sup> Window).** 

## **Bottom Presentation (Показване на дъното)**

При движение на лодката устройството чертае върху екрана промените в дълбочината и по този начин се съставя профил на **Дънния контур**. Типът дъно може да бъде определен от отразения сигнал, начертан върху екрана. **Твърдото дъно** като утаечни или плоски скали се появява като тънка линия през екрана. **Меките дъна** като тиня или пясък се появяват на екрана като дебела линия. **Каменистите дъна** са насечени и неравни.

**Профил на Дънния контур с прозорец RTS Аксесоарът Temp/Speed е по желание**

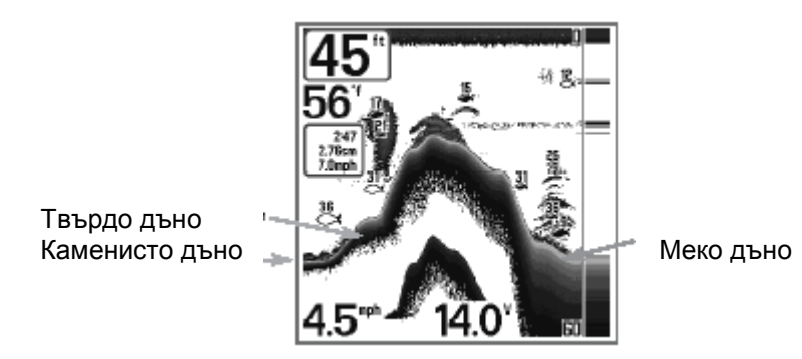

Сонарният лъч, който се връща от дъното, структурата и рибата може да бъде представен като **Inverse** (предварително зададен), WhiteLine®, Structure ID® или **Bottom Black**. Виж **Sonar X-PressТМ Menu: Bottom View** за подробности относно настройката на изображението на дъното.

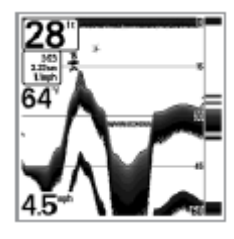

**Inverse** е метод, чрез който слабите отражения се изобразяват с тъмни пиксели, а силните отражения – със светли пиксели. Ползата от този метод е, че слабите сигнали могат да се видят ясно върху екрана.

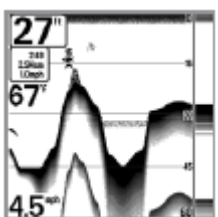

Structure ID<sup>®</sup> представя слабите отражения като светли пиксели, а силните отражения като тъмни пиксели. Ползата от този метод е, че силните отражения ще бъдат ясно видими върху екрана.

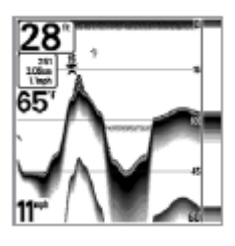

**WhiteLine** подчертава в бяло най-силно отразения сонарен лъч, при което се получава ясно очертание. Ползата от този метод е, че дъното ясно се очертава върху екрана

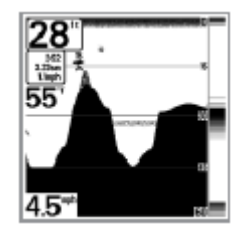

**Bottom Black** изобразява всички пиксели под дънния релеф в черно, независимо от силата на сигнала. Ползата е, че върху екрана се получава силен контраст между дъното и други сонарни отражения. Всяка цел като риба, структура и термоклина ще бъдат показани чрез използване на метода Structure ID

#### **Sonar Zoom View (Сонарно изображение за близък план)**

**Sonar Zoom View** увеличава резолюцията до отделни отразени лъчи, които са много близо един до друг, така както лъчите, които се пораждат от риба, намираща се много близо до дъното или в структурата. В режим на близък план екранът се разделя и показва в дясната част тясна ивица от пълния обхват на изображението, а от ляво показва близък план. Пълният обхват на изображението от дясно също съдържа Zoom Priview Box, която показва каква част от пълния обхват на изображението се явявя в близък план от ляво; Zoom Prеview Box проследява дъното в пълния обхват на изображението.

При промяна на дълбочината близкият план автоматично се осъвременява и показва увеличено изображение на дъното. Zoom Prеview Box показва къде се намира близкият план по отношение на пълния обхват на изображението. Степента на увеличение се показва в долния ляв ъгъл и може да се променя в зависимост от условията (виж**. Sonar X-PressТМ Menu: Zoom Level**). Горните и долните числа на обхвата на дълбочината показват дълбочината на водата, която се наблюдава.

Дълбочината се изписва в цифри в горния ляв ъгъл. В Sonar Zoom View на екрана не могат да се изписват допълнителни цифрови показания като напр. температура на водата и напрежение.

#### **Сонар близко изображение**

Дълбочина Близък план Степен на увеличение Горна граница на дълбочината, пълно изображение Горна граница на дълбочината, близък план Пълно изображение Zoom Prеview Box Долна граница на дълбочината, пълно изображение

Долна граница на дълбочината, близък план

# **200/83 kHz Split Sonar View (разделено сонарно изображение) (само с Fishfinder 575)**

**Split Sonar View** показва отразените сонарни сигнали от широк лъч от 83 kHz от лявата страна на екрана и показва отразените сонарни сигнали от тесен лъч от 200 kHz от дясната страна на екрана. Дълбочината винаги се показва в горния ляв ъгъл. Можете да използвате разделеното сонарно изображение, за да правите сравнения между отразените сонарни сигнали от широк лъч от 83 kHz и тези от тесен лъч от 200 kHz.

Цифровите показания в разделеното сонарно изображение не могат да се адаптират по желание ; следователно в режим Split Sonar View няма информация като напр. температура на водата и напрежение.

# **200/83 kHz Split Sonar View (разделено сонарно изображение)**

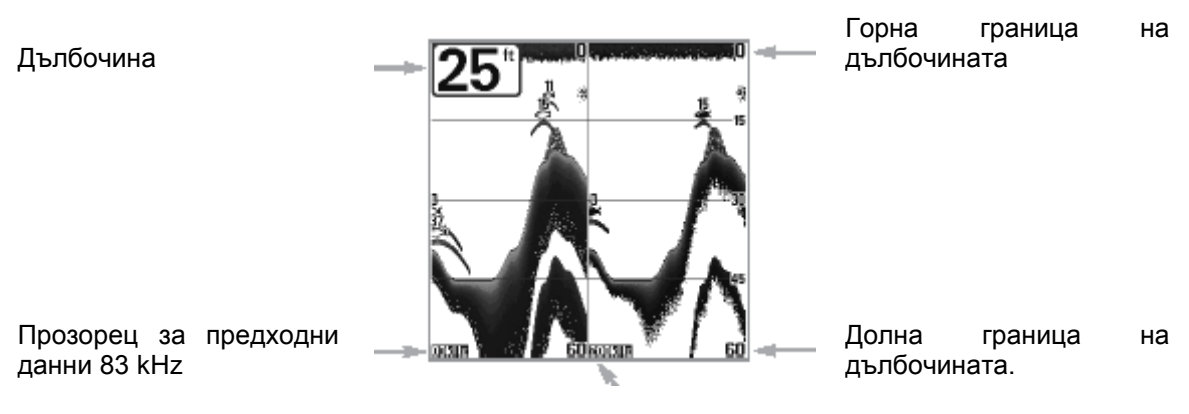

Прозорец за предходни данни 200 kHz

#### **Big Digits View (Изображение с големи цифри)**

**Big Digits View** осигурява изписването на цифровата информация с едри цифри, които лесно се виждат. Дълбочината винаги се изписва. Показанията за температурата, скоростта и информацията от Триплога се появяват автоматично, ако съответният аксесоар е свързан със системата. Триплогът отчита изминатото разстояние, средната скорост и времето, изтекло от момента, в който Триплогът е бил настроен за последен път. Цифровите показания в режим Big Digits View не могат да се адаптират по желание.

#### **Big Digits View (Изображение с големи цифри)**

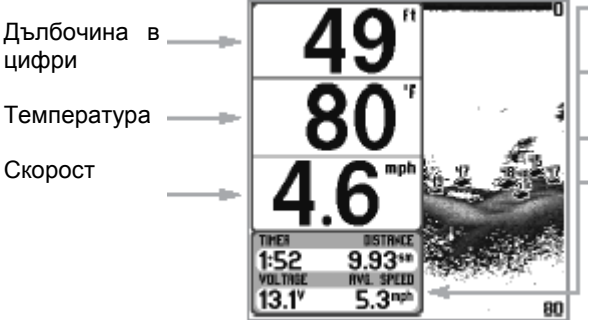

**Тimer** (таймер)– показва времето, изтекло от момента, в който Триплогът е бил настроен за последен път

**Distance** (разстояние) – разстоянието, изминато от момента, в който Триплогът е бил настроен за последен път.

**Voltage** (напрежение)– напрежение на батерията

**Average Speed** (средна скорост)– показва средната скорост от момента, в който Триплогът е бил настроен за последен път.

# **Side Beam View (Изображение от страничен лъч) (само с Fishfinder 575)**

**Side Beam View** показва в единно изображение сонарната информация от левия и десен 455 kHz сонарен лъч, както и от 200 kHz вертикално насочен надолу лъч. Вие можете да настроите съобразно личните си предпочитания начина, по който сонарната информация бива показвана в режим Side Beam View. В зависимост от избрания начин на излагане, избран от менюто Quad Layout Sonar X-Press™ (намиращо се в менюто Sonar X-Press™, при активирано изображение Side Beam View), на екрана ще бъде показана една и съща сонарна информация, поднесена в един от следните три варианта на изложение:

**Default layout (Предварително зададен план на изложение):** Горанта част на дисплея показва исторически запис на отразените сигнали от 200 kHz вертикално насочен надолу лъч. Новопостъпващата информация в панела на насочения надолу лъч се премества от дясно на ляво. Долната част на дисплея показва исторически запис на отразените сигнали от 455 kHz ляв и десен сонарен лъч. Новопостъпващата информация в страничните панели се премества от центъра навън.

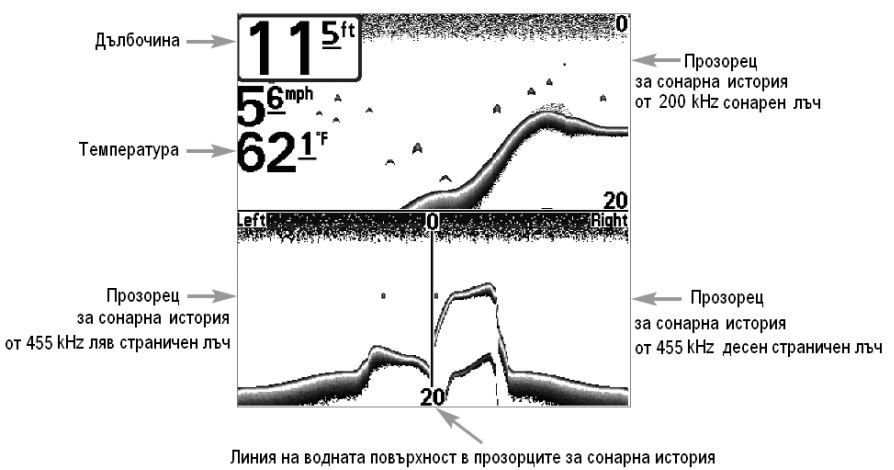

от 455 kHz лъчи

#### **Classic layout (класически план на изложение)**

Горната част на дисплея представя исторически запис на отразените сигнали от 200 kHz вертикално насочен надолу лъч. Долната част на дисплея показва исторически запис на отразените сигнали от 455 kHz ляв и десен сонарен лъч. Новопостъпващата информация се премества от горната към долната част на дисплея.

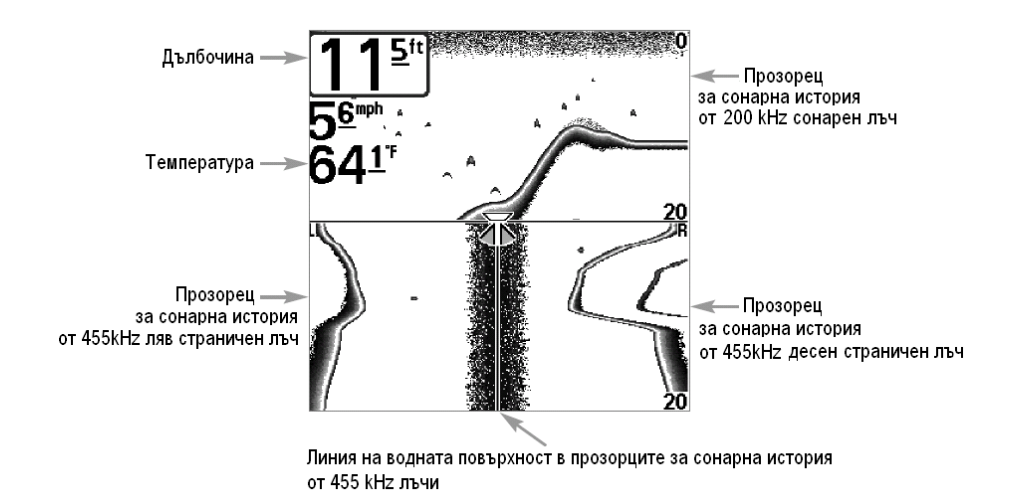

#### **Slanted layout (стандартен план на изложение)**

Този план на изложение представя в три прозореца историческия запис на сонарната информация, постъпваща от двата 455 kHz странични лъча и 200 kHz насочен надолу лъч. Подреждането се осъществява в три наклонени панела. Новопостъпващата информация се премества от дясно на ляво върху дисплея.

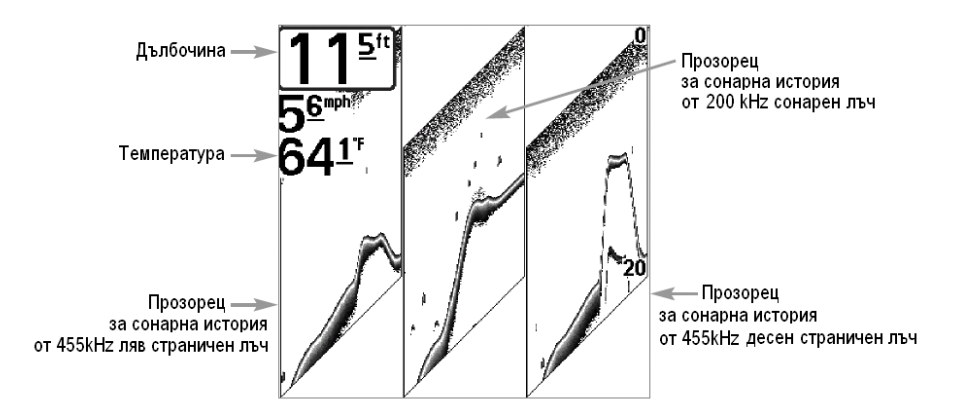

При всички начини на разположение, сонарната информация от странично насочените лъчи показва дънния контур, структурата и рибите, но обхватът на покритие е вляво и дясно от областта, сканирана от насочения надолу сонарен лъч, което ви позволява да наблюдавате по-обширна част от дъното. Разстоянието, достигано от левия и десен лъч е в пряка зависимост от настройката на дълбочината на насочения надолу сонарен лъч, като достига максимална граница от 160 фута ( 48м).

# **Функции на бутоните**

Потребителският интерфейс на риболовната система Hummingbird се състои от лесни за използване бутони, функциониращи с различни изображения и менюта на екрана, което ви дава възможност да проявявате гъвкавост и да контролирате риболова.

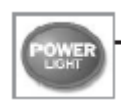

#### **Бутон POWER/LIGHT(Напрежение/Светлина)**

Бутонът POWER/LIGHT се използва за включване и за изключване на риболовната система FishFinder, а също така и за настройка на фоновото осветление и на контраста на екрана. Натиснете бутона POWER/LIGHT, за

да включите устройството. Заглавното изображение ще остане върху екрана, докато се задейства сонара на FishFinder.

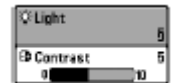

FishFinder се стартира с включено фоново осветление, което автоматично се изключва, за да се пести енергия. За включване на фоновото осветление за нощен риболов или за нагласяване на

контраста на екрана натиснете бутона POWER/LIGHT, за да получите достъп до менюто Light (Светлина) и Contrast (Контраст). Използвайте четирипосочния бутон на курсора, за да изберете Light или Contrast и след това с бутоните на курсора LEFT (Ляво) или RIGHT (Дясно) променете настройките. Натиснете EXIT (Изход), за да излезете от менюто Light и Contrast.

Натиснете бутона POWER/LIGHT и го задръжте така в продължение на 3 секунди, за да изключите устройството. Ще се появи съобщение, което ще ви покаже колко секунди остават до изключването на устройството. FishFinder трябва винаги да се изключва с бутона POWER/LIGHT. Това ще осигури правилното му изключване и настройките на менюто ще се запазят.

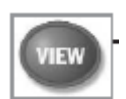

#### **Бутон VIEW**

Бутонът VIEW се използва, за да се преминава през всички налични изображения. Натиснете бутона VIEW за да преминете към следващото изображение. Чрез многократно натискане на VIEW се преминава през всички налични изображения. Някой от изображенията може да бъдат затворени, за да

се оптимизира системата в съответствие с вашите риболовни предпочитания (Виж **Setup Menu Tab: Select Views, Advanced**).

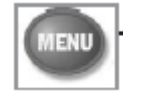

# **Бутон MENU**

Бутонът MENU се използва, за да се осигури достъп до системата на менютата.

**Меню Start-up Options** – натиснете бутона MENU по време на включване, за да видите менюто Start-up Options.

**Меню X-PressТМ** - натиснете бутона MENU един път, за да отидете в менюто Sonar X- $Press^{TM}$ . Менюто Sonar X-Press<sup>TM</sup> ви позволява достъп до често използвани настройки, без да е необходимо да се придвижвате през цялата система от менюта. Когато менюто Sonar X-Press<sup>IM</sup> се покаже, може да използвате бутоните на курсора UP (нагоре) или DOWN (надолу), за да отидете до определено меню по ваш избор. Щом като промените някой параметър (чрез използване на бутоните на курсора RIGHT (надясно) или LEFT (наляво), менюто Sonar X-PressТМ временно ще се "разпадне" и екранът ще се актуализира, ако е бил повлиян от вашите промени в настройките на менюто, като при това ще ви се даде възможност незабавно да проследите ефекта от вашето действие. Активирайте отново менюто Sonar -Press™ чрез бутоните на курсора UP или DOWN.

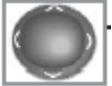

## **Бутон за управление на курсора с 4 посоки**

Използвайте стрелките DOWN(НАДОЛУ) или UP (НАГОРЕ), за да изберете желаното от вас меню от списъка с менюта и стрелките LEFT(ЛЯВО) или RІGHT (ДЯСНО), за да промените някоя от настройките на менюто.

*Забележка: Желаните от вас менюта се прилагат и запазват автоматично – не е необходимо никакво допълнително действие.*

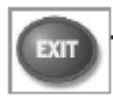

#### **Бутон EXIT (ИЗХОД)**

Бутонът EXIT (ИЗХОД) има много функции в зависимост от ситуацията:

- Ако звъни аларма, тя ще бъде изключена с натискането на EXIT.
- Ако е избран режим меню, с натискане на EXIT ще излезете от режим меню и ще се върнете към изображението.
- Ако някое меню е активирано, с натискане на EXIT ще е върнете на предишното ниво в системата от менюта.
- С натискане на EXIT ще преминете в обратен ред през всички налични изображения.

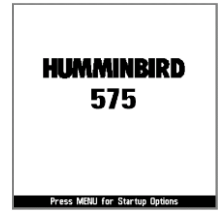

#### **Стартиране на устройството**

Включете риболовната система FishFinder с натискане на бутона POWER/LIGHT (НАПРЕЖЕНИЕ/СВЕТЛИНА). Заглавният екран остава на дисплея, докато FishFinder не се стартира. FishFinder ще започне работа в нормален режим или в режим симулатор в зависимост от наличието или отсъствието на сонда.

Това е типичен заглавен екран за FishFinder 575. Заглавният екран на вашия модел може да се различава в незначителна степен.

# **Система от менюта**

Системата от менюта е разделена на лесни за използване модули от менюта. Основните компоненти на системата от менюта са:

**Меню Start-up Options** (опции за стартиране)– натиснете бутона MENU по време на операциите за включване, за да видите менюто Start-up Options.

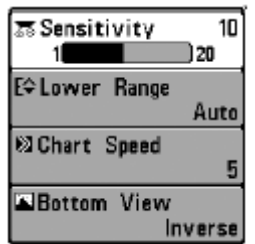

**Меню X-PressТМ** – менюто X-PressТМ ви дава достъп до настройките, които се променят често, без при това да има нужда на преминавате през цялата система от менюта. Натиснете бутона MENU един път, за да изведете менюто X-Press<sup>™</sup>. Когато избирате дадена позиция от менюто X-Press<sup>™</sup>, то ще се разпадне, при което върху екрана ще остане само избраното от вас меню. Използвайте бутоните на курсора DOWN(НАДОЛУ) или UP (НАГОРЕ), за да реактивирате менюто  $X$ -Press<sup> $'$ </sup> .

Меню X-Press<sup>™</sup>

*Забележка: възможностите за избор от менюто X-PressТМ варират в съответствие с активния в момента на натискане на бутона MENU режим на изображение, също така в зависимост от това дали се намирате в режим на работа Normal или Advanced User Mode*

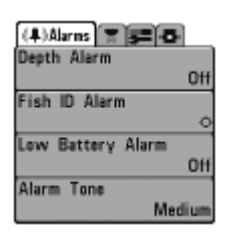

Система Основно меню Нормален потребителски режим

**Етикети на основното меню** – менютата, които се настройват порядко, са групирани в Main Menu System (Система основни менюта). Main Menu System е подредена в следните заглавни таблици, за да се даде възможност за бързото намиране на специфично меню: Alarms (Аларми) , Sonar (Сонар) , Setup (Настройка).

Натиснете бутона MENU два пъти, за да отидете в Main Menu (Основното меню), след това използвайте LEFT(наляво) или RIGHT (надясно) на четирипосочния бутон за курсора, за да изберете етикет, и използвайте DOWN(НАДОЛУ) или UP (НАГОРЕ), за да изберете определена точка от менюто на този етикет, след което използвайте отново LEFT(наляво) или RIGHT (надясно), за да промените настройката на менюто. Натиснете бутона EXIT, за да се придвижите бързо към горната част на етикета. Насочената надолу стрелка в долния край на менюто означава, че може да преминавате през

допълнителни менюта чрез бутона на курсора DOWN. Стрелка, обърната наляво или надясно в избраното меню означава, че може да използвате бутоните на курсора LEFT(наляво) или RIGHT (надясно), за да правите промени или да видите повече информация.

*Забележка: Възможностите за избор в Main Menu варират в зависимост от това дали се намирате в режим на работа Normal или Advanced User Mode.*

#### **User Mode (Потребителски режим) (Normal (Нормален) или Advanced (Подробен)**

Режимът Advanced е предназначен за потребители, които имат желание да осъществяват най-високата степен на управление на риболовната система. Режимът Normal е за потребители, които желаят по-опростена работа и няколко възможности за избор на менюта. Допълнителни възможности за избор на Advanced менюта ще се покажат на системното меню, когато преминавате през специфични менюта, докато сте в Advanced режим на работа. Всички промени, направени докато сте в Advanced режим на работа, ще останат валидни, когато превключите на режим Normal. Например, ако настройте определени изображения в Advanced режим на работа и след това се върнете в потребителски режим на работа Normal, тези изображения ще продължат да се виждат. (за по-подробни иинструкции за преминаване към потребителски режим на работа Advanced виж *Setup Menu Tab: User Mode*)

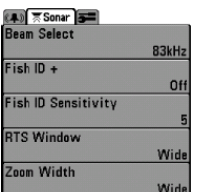

Етикет Sonar, режим Normal

| 4) ※Sonar 3                |       |
|----------------------------|-------|
| <b>Beam Select</b>         |       |
|                            | 83kHz |
| Fish $ID +$                |       |
|                            | Off   |
| <b>Fish ID Sensitivity</b> |       |
|                            | 5     |
| <b>RTS Window</b>          |       |
|                            | Wide  |
| Zoom Width                 |       |
|                            | Wide  |
| <b>83kHz Sensitivity</b>   |       |
|                            | 0     |
| 455kHz Sensitivity         |       |
|                            | Ø     |
| <b>Depth Lines</b>         |       |
|                            | On    |
| <b>Surface Clutter</b>     |       |
|                            | 5     |
| <b>Noise Filter</b>        |       |
|                            | Off   |
| <b>Max Depth</b>           |       |
|                            |       |
|                            | Auto  |
| <b>Water Type</b>          |       |
|                            | Fresh |

Етикет Sonar, режим Advanced

**Цялостно осъвременяване на екрана** – когато променяте настройките на меню, което влияе на Sonar View (изображение Sonar), изображението ще се осъвремени незабавно (т.е. не е нужно да излизате от менюто, за да промените екрана).

# **Меню Start-Up Options (Опции за стартирне)**

Когато се появи заглавният екран, натиснете бутона MENU, за да влезете в менюто Start-Up Options.

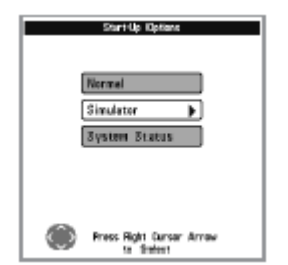

Използвайте UP(нагоре) или DOWN (надолу) на четирипосочния бутон за курсора, за да позиционирате курсора, а след това бутона за курсора RIGHT, за да направите един от следните избори. Ако се забавите прекалено дълго време, системата ще включи менюто, коете е подчертано в момента.

- Normal (Нормално)
- Simulator (Симулатор)
- System Status (Статус на системата)

Меню Start-Up Options

Разгледайте следващите параграфи, за да получите повече информация за всяка от тези опции.

#### **Normal Operation (Нормална работа)**

Използвайте Normal Operation за работа на повърхността на водата със свързана сонда. Освен това FishFinder използва усъвършенствани методи за откриване на сонда, чрез които се установява дали има свързана сонда. Ако функционираща сонда е свързана, Normal Operation се избира автоматично при включено захранване и FishFinder може да се използва на вода.

От Normal Operation се излиза, като изключите FishFinder.

#### **Simulator (Симулатор)**

Преди да изведете лодката на вода, използвайте Simulator, за да се научите как да използвате FishFinder. Симулаторът е много мощен инструмент, който симулира работа във вода, като осигурява екран, който от време на време се осъвременява. Препоръчваме ви да следвате това ръководство, докато използвате Симулатора, тъй като всички менюта функционират и се отразяват на екрана така както всъщност става при Normal Operation (Нормална работа).

*Забележка: За да извлечете максимална полза от симулатора, важно е да изберете Simulator ръчно от менюто Start-Up Options, а не да оставите FishFinder автоматично да влезе в Simulator (каквото ще се случи, ако сондата не е свързана и не правите нищо, докато системата е включена). Ръчното избиране на Simulator от менюто Start-Up Options позволява FishFinder да се преконфигурира за работа във вода. Всички промени на менюто, които направите, ще се съхранят, за да се използват по-късно.* 

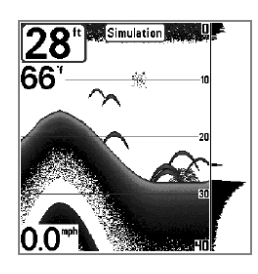

Периодично на екрана се появява съобщение, което ви напомня, че използвате симулатор.

От симулатора се излиза чрез изключване на FishFinder.

#### Симулатор

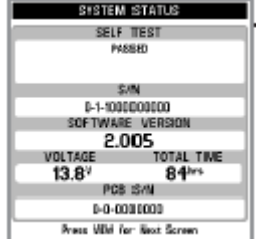

#### **System Status (Статус на системата)**

System Status се използва за разглеждане на връзките на системата и за извършване на Self Test (самотестване) на устройството. При натискане на бутона VIEW, когато използвате System Status, последователно се появяват следните екрани.

- Self Test (самотестване)
- Accessory Test (тест на аксесоарите)

Екран за самотестване на статуса на системата

**Self Test** показва резултатите от вътрешното диагностично самотестване, както и серийния номер на устройството, серийния номер на печатната платка (PCB), преглед на софтуера, общ брой на часовете на работа и входящо напрежение.

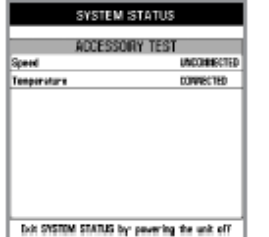

**Accessory Test** изброява аксесоарите, свързани със системата.

*Забележка: Аксесоарът за скорост (speed accessory) може да се открива само ако витлото се е преместило след включване на* FishFinder*.* 

Тестов екран за аксесоарите

От System Status се излиза чрез изключване на FishFinder.

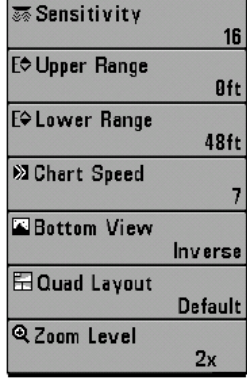

# **Меню Sonar X-PressТМ**

Менюто **Sonar X-PressТМ** осигурява достъп до най-често използваните настройки. За достъп до Менюто Sonar X-Press<sup>™</sup> натиснете бутона MENU един път, докато сте в което и да е от сонарните изображения.

*Забележка: Възможностите за избор на меню зависят от системните настройки, като например дали устройството е в режим Advanced User.* 

*Забележка: Горната граница се явява само в режим Advanced User, когато сте в изображение Sonar, Split Sonar или Big Digits.* 

*Забележка: Zoom Level (ниво близък план) се появява само при сонарно изображение в близък план (Sonar Zoom View).*

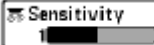

10 |

# **Чувствителност (Sensitivity)**

**Sensitivity** контролира каква част от детайлите да бъде показвана върху екрана. Увеличаването на чувствителността показва повече сонарни отражения от малки риби за стръв и отломки във водата. Обаче екранът може да се претовари прекалено много. При работа в много бистра вода или по-големи дълбочини увеличената чувствителност показва по-слаби отразени лъчи, които може да представляват интерес. Намаляването на чувствителността елиминира задръстването от екрана, което понякога се получава при мътни или кални води. Ако чувствителността се настрои твърде ниско, екранът може да не покаже много от отразените сонарни лъчи, които може да са риби.

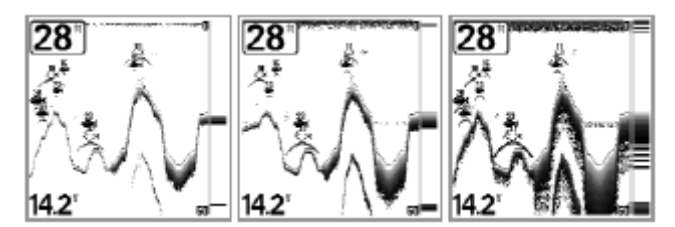

Ниска чувствителност Средна чувствителност Висока чувствителност

*Забележка: настройката на чувствителността е глобална настройка и повлиява чувствителността на всяка една сонарна честота, за разлика от специфичните настройки на чувствителност (като например 83 kHz Sensitivity или 455 kHz Balance), които ви позволяват да настроите нивото на чувствителност само на определен сонарен лъч.*

#### **За настройване на чувствителността:**

- 1. Подчертайте Sensitivity в менюто Sonar X-Press<sup>™</sup>.
- 2. Използвайте LEFT(наляво) или RIGHT (надясно) на 4-посочния бутон за управление на курсора за увеличаване или намаляване на настройката на чувствителността (ниско = 1, високо = 20, предварително зададена настройка = 10).

**Горна граница (Upper Range)** Fo Upper Range  $35it$ 390  $\sqrt{2}$ **(само при изображения Sonar, Split Sonar и Big Digits)**

**Upper Range** настройва най-плитката граница на дълбочината, която ще бъде показана при изображения Sonar, Split Sonar и Big Digits. Менюто избор на Upper Range (Горна граница) се появява когато потребителският режим (User Mode) е настроен на Advanced (виж. Setup Menu Tab: User Mode). Upper Range често се използва с Lower Range (Ниска граница).

Например, ако се интересувате единствено от областта между 20 и 50 фута дълбочина, трябва да настроите горната граница на дълбочината на 20, а долната граница на дълбочината на 50. Сонарното изображение в такъв случай ще показва областта от 30 фута между 20 и 50 и няма да показва повърхността или дъното (приемаме, че дъното е на повече от 50 фута дълбочина) и ще показва повече подробности за областта между 20 и 50 фута.

*Забележка: Между горната и долната граница ще се поддържа минимално разстояние от 10 фута независимо от въведените ръчни настройки.* 

#### **Настройка на горната граница:**

- 1. Уверете се, че сте в режим Advanced, след това подчертайте Upper Range върху менюто Sonar X-Press<sup>IM</sup><br>2. Използвайте LEFT(наляво) или
- RIGHT (надясно) на 4-посочния бутон за управление на курсора за увеличаване или намаляване на настройката на горната граница (0 до 790фута или 0 до 257 метра [за модели за продажба извън страната] предварително зададена настройка = 0)

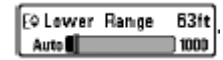

#### **Lower Range (Долна граница)**

Lower Range определя най-ниската граница на дълбочината, която ще се изписва на екрана. Автоматичната настройка е тази, която е

предварително зададена. При автоматичен режим долната граница се настройва от устройството за проследяване на дъното. Избирането на конкретна настройка включва границата на дълбочината в режим Manual (ръчен). Използвайте едновременно горната и долната граница, за да настройте ръчно изображението на конкретна граница на дълбочината, когато търсите риби или дънна структура. В долния десен ъгъл на екрана се появява **M** , когато започнете ръчно настройване на долната граница и това ви показва, че сте в режим на работа Manual (ръчен).

Например, ако ловите риба във вода, дълбока 60 фута, но се интересувате само от първите 30 фута (от повърхността до дълбочина 30 фута), трябва да нагласите долната граница на дълбочината на 30. Екранът ще покаже обхват от 0 до 30 фута и това ще ви позволи да добиете много по-детайлна картина, отколкото ако устройството обхваща целия път до дъното.

*Забележка: независимо то въведените настройки, между Горна и Долна граница ще бъде поддържано минимално разстояние от 3 метра.*

#### **Настройване на Lower Range (Долната граница)**

- 1. Подчертайте Lower Range върху менюто Sonar X-Press<sup>™</sup>
- 2. Използвайте LEFT(наляво) или RIGHT (надясно) на 4-посочния бутон за управление на курсора за увеличаване или намаляване на настройката на долната граница (AUTO 10 до 800 фута, 3 до 260 метра [**за модели за продажба извън страната**], предварително зададено = AUTO)

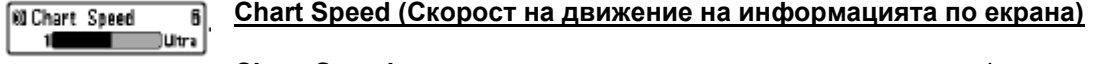

**Chart Speed** определя скоростта, при която сонарната информация се движи по екрана и следователно определя доколко детайлно е изображението. Поголямата скорост показва повече информация и е предпочитана от много рибари; обаче сонарната информация се движи много бързо по екрана. По-ниската скорост задържа информацията върху екрана по-дълго, но подробностите за дъното и рибите се компресират и може да станат трудни за разчитане. Независимо от настройката на Chart Speed прозорецът RTS® се осъвременява до максимална степен по отношение на дълбочинните условия. Настройте Chart Speed според предпочитанията си.

# **Настройване на Chart Speed**

- 1. Подчертайте Chart Speed върху менюто Sonar X-Press<sup>™</sup><br>2. Използвайте LEFT(наляво) или RIGHT (надясно)
- RIGHT (надясно) на 4-посочния бутон за управление на курсора за увеличаване или намаляване на настройката на Chart Speed (1-9, Ultra, където 1 = Бавно, 9 = Бързо, Ultra = Най-бързо, Предварително зададена настройка = 5)

#### **Bottom View ← Inverse**

# **Bottom View (Изображение на дъното)**

**Bottom View** избира метода за представяне на дъното и обектите върху екрана. **Inverse** (Обратен) представя слабите отразени лъчи като тъмни пиксели, а силните отразени лъчи като по-светли пиксели. Ползата от това е, че по този начин е сигурно, че слабите сигнали ясно ще се виждат на екрана. **Structure ID** представя слабите отразени лъчи като светли пиксели, а силните отразени лъчи като тъмни пиксели. Ползата от това е, че силните отразени сигнали със сигурност ще се виждат на екрана. **WhiteLine** подчертава най-силните отразени сонарни лъчи в бяло, в резултат на което се получава отчетлив контур. Ползата от това е, че дъното се очертава ясно върху екрана. **Bottom Black** показва всички пиксели под контура на дъното като черни, независимо от силата на сигнала. Ползата от това е, че се осигурява силен контраст между дънните и другите отразени сонарни лъчи върху екрана. Всички цели като например риби, обекти и термоклини ще се покажат чрез използване на метода **Structure ID** . За повече информация виж *Bottom Presentation* .

#### **Настройване на Bottom View:**

- 1. Подчертайте Bottom View върху менюто Sonar X-Press<sup>™</sup>
- 2. Използвайте LEFT(наляво) или RIGHT (надясно) на 4-посочния бутон за управление на курсора за променяне на настройката Bottom View (Inverse , Structure ID , WhiteLine®, Bottom Black, Предварително зададена настройка = Inverse).

#### **Quad Layout** *(само за Fishfinder 575, режим Side Beam View)*

**Quad Layout** изибра метода на представяне на сонарната информация, постъпваща от двата странично насочени лъчи и насочения надолу лъч, която бива показана в режим на изображение от страничен лъч (Side Beam View) и се избира единствено от менюто X-Press™ на конфигурация Fishfinder 575, при активиран режим Side Beam View. Използвайте Quad Layout, за да промените начина на представяне на изображението от страничния лъч (Side Beam View). За повече подробности виж: *Side Beam View*

#### **Настройване на Quad Layout :**

- 1. Подчертайте Quad Layout върху менюто Sonar X-Press<sup>™</sup>.
- 2. Използвайте LEFT(наляво) или RIGHT (надясно) на 4-посочния бутон за управление на курсора за променяне на настройката на Quad Layout при режим на изображение от страничен лъч (Side Beam View). (Предварително зададена Default, Класическа Classic, Наклонена Slanted, Default = Default)

**Q Zoom Level** 

#### **Zoom Level (Степен на увеличение/намаление на изображението) (само при Sonar Zoom View)**

**Zoom Level** определя степента на увеличение при Sonar Zoom View и такава функция има само в менюто X-Press<sup>™</sup>, когато е активиран Sonar Zoom View. Използвайте Zoom за увеличаване на резолюцията на екрана, за да се разделят отразените сонарни лъчи, които са много близко един до друг.

#### **Настройване на Zoom Level**

- 1. Подчертайте Zoom Level върху менюто Sonar X-Press<sup>IM</sup>
- 2. Използвайте LEFT(наляво) или RIGHT (надясно) на 4-посочния бутон за управление на курсора за променяне на настройката Zoom Level (2х, 4х, 6х, 8х, Предварително зададена настройка = 2х).

*Забележка: Zoom Preview Box проследява дъното и не може да се мести от потребителя*.

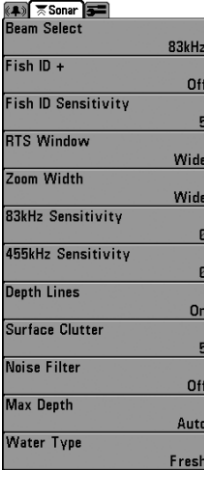

# **Етикет Sonar Menu**

Натиснете бутона MENU два пъти, за да получите достъп до Main Menu System (Главно меню на системата) и след това натиснете бутона за курсора RIGHT (Дясно), за да изберете Sonar Tab (Етикет Sonar).

*Забележка: възможностите за избор от менюто варират в съответствие със системните настройки, като например дали се намирате в режим на работа Advanced User Mode.*

**Beam Select**  $\bigotimes$  200/83kHz  $\bigtriangledown$ 

# **Beam Select (Избор на лъчи) (само с Fishfinder 575)**

**Beam Select** определя кои отделени от сондата отразени сонарни лъчи да бъдат показани на екрана.

Когато е зададен честотен режим **200/83 kHz**, отразените сигнали от двата лъча се смесват като се започва от 83 kHz отразен широк лъч, който бива затъмнен, след което препокрит от 200 kHz отразен тесен лъч. По-тъмните 200 kHz отразени тесни лъчи ще изпъкнат на фона на по-бледите 83 kHz отразени широки лъчи. Разделеното изображение (Split SonarView) ще продължи да показва отразените сигнали от всеки сонарен лъч в съответстващия им прозорец. Комбинираната (смесена) информация се показва в следните режими на изображение: Sonar View, Sonar Zoom View, и Big Digits View. Прозорецът RTS® в режим Sonar View ще показва единствено отразените сигнали от 200 kHz тесен сонарен лъч.

Когато е зададен честотен режим **200 kHz**, единствено отразените сигнали от 200 kHz тесен лъч ще бъдат показани в следните режими на изображение: Sonar View, Sonar Zoom View, и Big Digits View. Разделеното изображение (Split SonarView) ще продължи да показва отразените сигнали от всеки сонарен лъч в съответстващия им прозорец. Прозорецът RTS® в режим Sonar View ще показва единствено отразените сигнали от 200 kHz тесен сонарен лъч.

Когато е зададен честотен режим **83 kHz**, отразените сигнали от 83 kHz широк лъч ще бъдат показани в следните режими на изображение: Sonar View, Sonar Zoom View, и Big Digits View. Разделеното изображение (Split SonarView) ще продължи да показва отразените сигнали от всеки сонарен лъч в съответстващия им прозорец. Прозорецът RTS® в режим Sonar View ще показва отразените сигнали от 83 kHz широк сонарен лъч.

## **Избор на лъч**

- 1. Подчертайте Beam Select на главното меню Sonar.
- 2. Използвайте LEFT(наляво) или RIGHT(надясно) на 4-посочния бутон за управление на курсора, за да изберете съответен лъч: 83 kHz лъч, 200 kHz лъч, или 200/83 kHz лъч. (200/83 kHz, 200 kHz, 83 kHz, Default (Предварително зададена настройка) = 200 kHz).

 $Fish$  ID+  $\sqrt{2}$ 

# **Fish ID+TM (Символ Рибка)**

**Fish ID+ TM** използва усъвършенствана обработка на сигнала за разчитане на сонарни изображения и показва символ "рибка", когато са изпълнени много подробни изисквания. Когато бъде засечена риба, иконката "рибка" и дълбочината, на която рибата се намира, се показват над отражението, което е било определено като "риба". Три различни по големина иконки "рибка" представят интензитета на сонарното изображение и са индикатор за приблизителната големина на рибата. Сонарите FishFinder Single Beam показват целите като почернени символи "рибка".Сонарите FishFinder DualBeam представят засечените цели в 200 kHz тесен лъч като почернени символи "рибка", а засечените цели в 83 kHz широк лъч като непочернени символи "рибка".

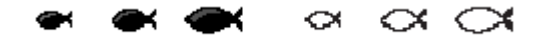

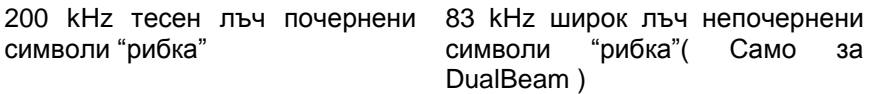

При изключване на Fish ID+<sup>™</sup> FishFinder показва върху екрана само необработените сонарни изображения. Тези отражения често се явяват върху екрана като "дъги", които показват потенциални цели. Благодарение на ъгъла на лъча на сондата, разстоянието до рибата намалява, докато рибата се движи в лъча и след това се увеличава, докато рибата излиза от лъча, като по този начин създава "дъга рибка", когато тази промяна на разстоянието се показва върху екрана. Скоростта на лодката, скоростта на движение на екрана, и положението на рибата в сонарния лъч се отразява значително на формата на дъгата.

$$
\tilde{A}\nrightarrow{\tilde{A}}\tilde{A}
$$

Конус на сондата и дъги рибки

#### **Включване и изключване на Fish ID+:**

1. Подчертайте Fish ID+ на главното меню Sonar

2. Използвайте LEFT(наляво) или RIGHT (надясно) на 4-посочния бутон за управление на курсора за включване или изключване на настройките On и Off на Fish ID+ TM (On, Off, предварително зададена настройка = Off)

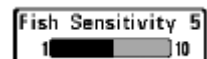

# **Fish Sensitivity (Чувствителност към риби)**

**Fish Sensitivity** настройва прага на чувствителност на алгоритмите за засичане Fish ID+<sup>TM</sup>. Избирането на по-висока стойност позволява по-слабите отражения да се изобразяват като риби. Това е полезно за идентифициране на помалки рибни видове или стръв. Избирането на по-ниска стойност показва по-малко риби от слабите сонарни отражения. Това е полезно, когато търсите по-големи рибни видове. Fish Sensitivity се използва заедно с Fish ID+ $^{TM}$ . Fish ID+ $^{TM}$  трябва да бъде в положение On (Включено), за да се отрази на способността на FishFinder за идентифициране на сонарните изображения като риби.

# **Промяна на настройката на Fish Sensitivity:**

- 1. Подчертайте Fish Sensitivity на главното меню Sonar<br>2. Използвайте LEFT(наляво) или RIGHT (надя
- RIGHT (надясно) на 4-посочния бутон за управление на курсора, за да променяте настройките на Fish Sensitivity (Low (ниско)  $= 1$ , High (Високо) = 10, предварително зададена настройка = 5)

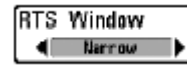

#### **Прозорец Real Time Sonar (RTS ) (Реално време на сонара) (Само при Sonar View)**

**RTS Window** настройва прозореца RTS на "широк", или "тесен", или го изключва при Sonar View (Изображение Sonar). Прозорецът RTS® винаги се осъвременява по възможно най-бързия начин и показва само отражения, които са в границите на лъча на сондата. (за повече подробности виж . **Real Time Sonar (RTS ) Window**).

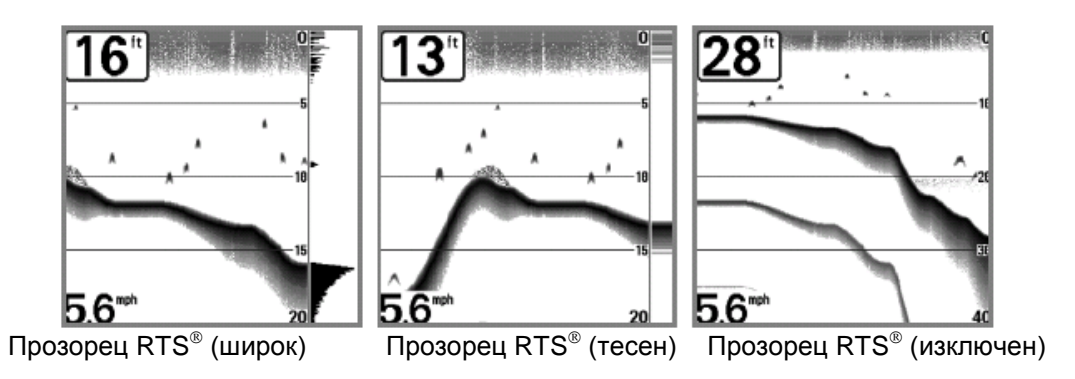

#### **Промяна на настройките на Прозорец RTS**

- 1. Подчертайте RTS® Window (Прозорец RTS®)на главното меню Sonar
- 2. Използвайте LEFT(наляво) или RIGHT (надясно) на 4-посочния бутон за управление на курсора, за да променяте настройките на Прозорец RTS® (Wide (Широк), Narrow (Тесен), Off(Изключен), Default (Предварително зададен) = Wide)

Zoom Width Wide  $\blacksquare$ 

# **Zoom Width (Ширина на изображение в близък план)**

**Zoom Width** настройва ширината на прозореца за изображение в близък план, когато е активиран Sonar Zoom View.

#### **Промяна на настройката на Zoom Width:**

- 1. Подчертайте Zoom Width на главното меню Sonar.
- 2. Използвайте LEFT(наляво) или RIGHT (надясно) на 4-посочния бутон за управление на курсора, за да променяте настройките на Zoom Width (Narrow (Тесен), Medium (Среден),Wide (Широк), Default (Предварително зададен) = Wide (Широк).

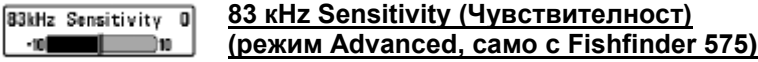

**83 кHz Sensitivity** променя чувствителността на 83 кHz лъч. При увеличаване на 83 кHz Sensitivity се показват допълнителни слаби отражения, а при намаляване на 83 кHz Sensitivity се показват по-малко на брой слаби отражения. Изборът на меню 83 кHz Sensitivity съществува само, когато User Mode е настроен на Advanced (виж **Setup Menu Tab: User Mode**)

*Забележка*: *83 kHz Sensitivity е особено полезна за настройване на чувствителността на отраженията от 83 kHz сонарен лъч в режим на разделено сонарно изображение - 200/83 kHz Split Sonar View. 83 kHz sensitivity може да бъде настроена без това да засяга чувствителността на изображенията от 200 kHz сонарен лъч, показвани в 200 kHz сонарен прозорец.*

#### **Настройване на 83 кHz Sensitivity**

- 1. Влезте в режим Advanced User и след това подчертайте 83 кHz Sensitivity на главното меню Sonar.
- 2. Използвайте LEFT(наляво) или RIGHT (надясно) на 4-посочния бутон за управление на курсора за настройване на 83 кHz Sensitivity (-10 до +10, предварително зададена настройка = 0)

#### 455kHz Balance **455 kHz Balance (режим Advanced, само с Fishfinder 575)**  $-18$

455 kHz Balance настройва чувствителността на 455 kHz лъч. При увеличаване на чувствителността се показват допълнителни слаби отражения, а при намаляване на чувствителността се показват по-малко на брой слаби отражения. Изборът на меню 455 kHz Balance съществува само, когато User Mode е настроен на Advanced (виж Setup Menu Tab: User Mode).

*Забележка: функцията 455 kHz Balance е особено полезна за настройване на чувствителността на отраженията от 455 kHz сонарен лъч в режим на изображение от страничен лъч (Side Beam View). Чувствителността на 455 kHz лъч може да бъде настройвана без това да засяга чувствителността на отраженията от 200 kHz лъч, показвани в 200 kHz сонарен прозорец.*

#### **Настройване на 455 kHz Balance**

- 1. Влезте в режим Advanced User и след това подчертайте 455 kHz Balance на главното меню Sonar.
- 2. Използвайте LEFT(наляво) или RIGHT (надясно) на 4-посочния бутон за управление на курсора за промяна на 455 kHz Balance (-10 до +10, предварително зададена настройка = 0)

**Depth Lines**  $\sqrt{2}$ 

#### **Depth Lines (Линии на дълбочина) (Advanced)**

**Depth Lines** разделят екрана на 4 равни части, които се отделени чрез 3 хоризонтални линии на дълбочината. Дълбочината на всяка линия се показва успоредно на скалата за дълбочината. Depth Lines може да се настройва само на On (Включен) или Off (Изключен).

Изборът на меню Depth Lines съществува само, когато User Mode е настроен на Advanced (виж **Setup Menu Tab: User Mode**)

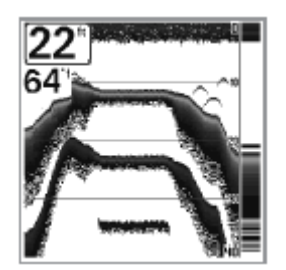

Линии на дълбочина

#### **Променяне на настройката на Depth Lines**

- 1. Влезте в режим Advanced User и след това подчертайте Depth Lines в главното меню Sonar.
- 2. Използвайте LEFT(наляво) или RIGHT (надясно) на 4-посочния бутон за управление на курсора за да преминавате от настройка On (Включен) към настройка Off (Изключен). на Depth Lines (Off(Изключен), On(Включен), Default (предварително зададено) = Off)

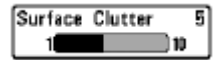

#### **Surface Clutter (Задръстване на повърхността) (Режим Advanced)**

**Surface Clutter** настройва филтъра, който премахва шума от задръстването на повърхността, причинено от водорасли или аерация. Колкото е по-ниска настроената стойност, толкова по-малко задръстване на повърхността ще се покаже на екрана. Изборът на меню Surface Clutter съществува само, когато User Mode е настроен на Advanced (виж **Setup Menu Tab: User Mode**)

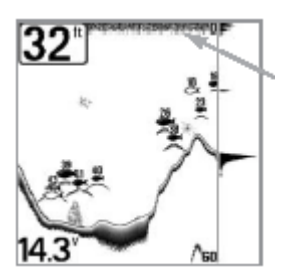

Задръстване на повърхността

#### **Променяне на настройката на Surface Clutter**

- 1. Влезте в режим Advanced User и след това подчертайте Surface Clutter на главното меню Sonar.
- 2. Използвайте LEFT(наляво) или RIGHT (надясно) на 4-посочния бутон за управление на курсора за промяна на настройките на Surface Clutter (Low (ниско) = 1 до High (високо) = 10, Default (предварително зададена настройка) = 5).

**Noise Filter (Шумов филтър)** Noise Filter **(Режим Advanced)**4 Medium

**Noise Filter** настройва сонарния шумов филтър, така че да се ограничи интерференцията върху екрана от източници като например, мотора на лодката, турбулентност и други сонарни уреди. Изборът на меню Noise Filter съществува само, когато User Mode е настроен на Advanced (виж **Setup Menu Tab: User Mode**).

*Забележка: настройката Off (Изключен) премахва всякакво филтриране; настройките Low (ниско), Medium (средно) и High (високо) добавят прогресивно нарастващо филтриране на сонарните изображения. При някои по-дълбоки води настройката High (високо) може да възпрепятства способността на устройството да намира дъното.* 

#### **Променяне на настройката на Noise Filter**

- 1. Влезте в режим Advanced User и след това подчертайте Noise Filter на главното меню Sonar.<br>2. Използвайте LEFT(наляво) или
- RIGHT (надясно) на 4-посочния бутон за управление на курсора за промяна на настройките на Noise Filter (Off (Изключен), Low (ниско), Medium (средно), High (високо), Default (предварително зададена настройка) = Low (ниско)

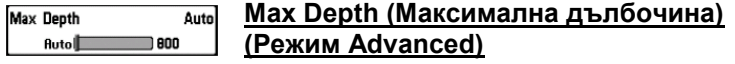

С **Max Depth** се настройва максималната дълбочина на работа. Работата на FishFinder може да се настройва на максималната дълбочина, на която ще ловите риба чрез настройване на Max Depth. След настройването на определена максимална дълбочина FishFinder няма да се опитва да добива сонарни данни под тази дълбочина и по такъв начин ще се подобри цялостната работа на устройството. Когато Max Depth и настроен на AUTO, FishFinder ще получава показания за дъното както е необходимо (в рамките на капацитета на устройството). Ако дъното се намира по-дълбоко, отколкото е настройката на Max Depth, цифровото показание на дълбочината започва да примигва, което показва, че FishFinder не може да определи мястото на дъното. Изборът на меню Max Depth съществува само, когато User Mode е настроен на Advanced **(виж Setup Menu Tab: User Mode)**.

#### **Променяне на настройката на Max Depth:**

- 1. Влезте в режим Advanced User и след това подчертайте меню Max Depth на главното меню Sonar.
- 2. Използвайте LEFT(наляво) или RIGHT (надясно) на 4-посочния бутон за управление на курсора за промяна на настройките на Max Depth граница (AUTO 10 до 800 фута, 3 до 260 метра [**за модели за продажба извън страната** ], Default (предварително зададена настройка) = AUTO)

**Water Type (Тип вода)**  Water Type **(Режим Advanced) ∢** Fresh →

**Water Type** конфигурира вашето устройство за работа в сладки или солени води. Изборът на меню Water Type съществува само, когато User Mode е настроен на Advanced (виж **Setup Menu Tab: User Mode**).

*Забележка: В солени води онова, което може да се смята за голяма риба, може да е от 2 до 10 пъти по-голямо, отколкото голяма риба в сладки води (в зависимост от типа риби, които търсите). Настройването на солени води позволява поголям диапазон на настройване на размера на рибата, за да може да се вземат предвид тези различия. Освен това се уверете, че типа вода е настроен правилно, особено в солени води, тъй като това влияе на точността на дълбочинните показания в дълбоки води.* 

#### **Променяне на настройката на Water Type**

- 1. Влезте в режим Advanced User и след това подчертайте меню Water Type на главното меню Sonar.
- 2. Използвайте LEFT(наляво) или RIGHT (надясно) на 4-посочния бутон за управление на курсора за промяна на настройките на Water Type (Fresh (cладки), Salt (солени) , Default (предварително зададена настройка) = Fresh)

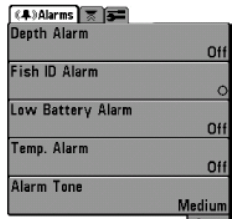

# **Alarms Menu Tab (Етикет на меню Аларми)**

От което и да е изображение натиснете два пъти бутона MENU, за да получите достъп до Main Menu System (Основното меню на системата). Eтикетът Alarms ще е предварително зададения избор.

*Забележка: При задействане на някоя от алармите, можете да* 

*я спрете чрез натискане на който и да е бутон. Алармата ще се изключи и няма да се задейства отново, докато не се появи съответния нов случай, предизвикващ задействане на алармата.* 

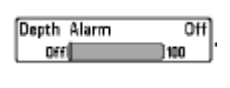

# **Deрth Alarm (Аларма за Дълбочината)**

**Deрth Alarm** се задейства, когато дълбочината стане равна на или по-малка от настройката на менюто.

#### **Променяне на настройката на Deрth Alarm**

- 1. Подчертайте меню Depth Alarm на Main Menu (главното меню) Alarms.
- 2. Използвайте LEFT(наляво) или RIGHT (надясно) на 4-посочния бутон за управление на курсора за промяна на настройките на Depth Alarm (OFF (изключено) от 1 да 100 фута или 0.5 до 30 метра [**за модели за продажба извън страната** ] Default (предварително зададена настройка) = OFF)

Fish ID Alarm  $\leftarrow$ 

## **Fish ID Alarm (Аларма символ Рибка)**

**Fish ID Alarm** се задейства, когато FishFinder открие риба, която съответства на настройката на алармата. Аларма символ Рибка се задейства само, ако е включен Fish  $ID +<sup>TM</sup>$ .

Например, ако сте настроили Fish ID Alarm да се включва само при засичане на големи риби, Fish ID Alarm ще се задейства само, когато бъде засечена риба с големи размери.

#### **Променяне на настройката на Fish ID Alarm**

- 1. Подчертайте меню Fish ID Alarm на Main Menu (главното меню) Alarms.
- 2. Използвайте LEFT(наляво) или RIGHT (надясно) на 4-посочния бутон за управление на курсора за промяна на настройките на Fish ID Alarm (Off (изключено), All (всички), Large/Medium (големи/средни), Large (големи), Default (предварително зададена настройка) = OFF)

Off (изключено) Large (големи) Large/Medium (големи/средни) All (всички)

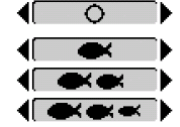

#### Low Battery Alarm 9.5V **Low Battery Alarm (Аларма за паднала батерия)**  Off 3.5

**Low Battery Alarm** се задейства, когато входящото напрежение на батерията е равно на или по-малко от зададеното в менюто. Алармата за батерия се задейства само за батерията, която е свързана с фишфайндера . Алармата за паднала батерия трябва да се настрои да ви предупреждава, когато напрежението на бетирията падне под безопасното ниво, което сте определили. Например, ако управлявате мотор за ловене на риба с влачена от лодка въдица (задвижван от акумулатор), може да пожелаете да настроите алармата за паднала батерия преди напрежението на батерията да падне толкова ниско, че да не може да се използва за задвижване на главния бензинов двигател.

#### **Променяне на настройката на Low Battery Alarm**

- 
- 1. Подчертайте Low Battery Alarm в Main Menu (главното меню) Alarms (аларми).<br>2. Използвайте LEFT(наляво) или RIGHT (надясно) на 4-посочния буто RIGHT (надясно) на 4-посочния бутон за управление на курсора за промяна на настройките на Low Battery Alarm (Off (изключено), 8.5 V – 17.5 V, Default (предварително зададена настройка) = Off)

#### Temp. Alarm  $0$ f f $\blacksquare$

 $\overline{m}$ 

## **Temp Alarm (Аларма за температура)**

**Temp Alarm** се задейства, когато температурата на водата, отчетена от риболовната система 300 series™, достигне зададената стойност в настройката на алармата. Показанията на температурата могат да бъдат настроени по скалата на Фаренхайт или Целзий [**за модели за продажба извън страната** ]. Например, ако Temp Alarm е настроена на 14°С и температурата на водата се понижи от 16°С на 14°С, алармата ще се задейства. По същия начин ако температурата на водата се повиши и от 13°С достигне до 14°С, алармата ще се активира отново.

# **Променяне на настройката на Temp Alarm**

- 1. Подчертайте Temp Alarm в Main Menu (главното меню) Alarms.
- 2. Използвайте LEFT(наляво) или RIGHT (надясно) на 4-посочния бутон за управление на курсора за промяна на настройките на Temp Alarm (Off (изключено), 33-120 градуса [Fahrenheit], 0-50 градуса [Celsius], Default (предварително зададена настройка)= Off).

Alarm Tone  $\leftarrow$  Medium  $\rightarrow$ 

# **Alarm Tone (Тон на алармата)**

**Alarm Tone** избира височината на звука на алармата. Кратък тон ще се произведе, ако настройте Alarm Tone по такъв начин, че да можете да избирате тона, който ще чувате най-добре.

#### **Променяне на настройката на Alarm Tone**

- 1. Подчертайте Alarm Tone в Main Menu (главното меню) Alarms.
- 2. Използвайте LEFT(наляво) или RIGHT (надясно) на 4-посочния бутон за управление на курсора за промяна на настройките на Alarm Tone (High (високо), Medium (средно), Low (ниско), Default (предварително зададена настройка) = Medium (средно).

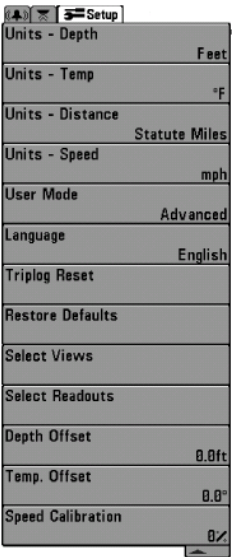

# **Setup Menu Tab (Етикет настройка на менюто)**

От което и да е изображение натиснете два пъти бутона MENU, за да получите достъп до етикираното главно меню на системата (Main Menu System), след това натиснете бутона за курсора RIGHT (надясно), докато се избере Setup Tab.

*Забележка: Опциите в менюто са различни в зависимост от настройките на системата, като например, дали устройството е настроено на потребителски режим Advanced или какви аксесоари са свързани с устройството.*

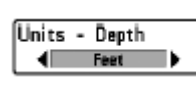

# **Units–Depth (Единици – Дълбочина)**

**Units–Depth** избира мерните единици за всички показания, свързани с дълбочината.

# **Променяне на настройката на Units–Depth**

- 1. Подчертайте Units–Depth в Setup Menu (Меню настройки).
- 2. Използвайте LEFT(наляво) или RIGHT (надясно) на 4-посочния бутон за управление на курсора за промяна на настройките на Units–Depth (Meters (Метри) [Само за модели за продажба извън САЩ и Канада ], Feet (Футове), Fathoms (Клафтери), Default (Предварително зададената настройка е в метри за международните модели и във футове за продажба в САЩ и Канада).

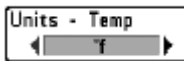

#### **Units – Temp (Единици – Температура)**

**Units – Temp** избира мерните единици за всички показания, свързани с температурата. Само за модели за продажба извън САЩ и Канада.

#### **Променяне на настройката на Units – Temp**

- 1. Подчертайте Units Temp в Setup Menu (Меню настройки).
- 2. Използвайте LEFT(наляво) или RIGHT (надясно) на 4-посочния бутон за управление на курсора за промяна на настройките на Units – Temp. (Celsius (Целзии), Farenheit (Фаренхайт), Default (Предварително зададена настройка) = Celsius).

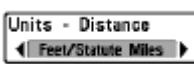

#### **Units – Distance (Единици – Разстояние)**

# **(при наличие на Temp/Speed (температура/скорост)**

**Units – Distance** избира мерните единици за всички показания, свързани с разстояние и се появява в менюто, ако има свързан аксесоар Temp/Speed и витлото се е завъртяло поне един път.

# **Променяне на настройката на Units – Distance**

- 1. Подчертайте Units Distance в Setup Menu (Меню настройки).
- 2. Използвайте LEFT(наляво) или RIGHT (надясно) на 4-посочния бутон за управление на курсора за промяна на настройките на Units – Distance. (Модели за продажба в страната: статутни мили, морски мили; предварително зададено =

статутни мили; международни модели: метри/километри, метри/морски мили, футове/ статутни мили, футове/морски мили; предварително зададена настройка = метри/километри).

Units - Speed  $\longleftarrow$  mph  $\longleftarrow$ 

#### **Units – Speed (Единици – Скорост)**

**(при наличие на Temp/Speed (температура/скорост) )**

**Units – Speed** избира мерните единици за всички показания, свързани със скоростта и се появява в менюто, ако има свързан аксесоар Temp/Speed и витлото се е завъртяло поне един път.

#### **Променяне на настройката на Units – Speed**

1. Подчертайте Units – Speed в Setup Menu (Меню настройки).

2. Използвайте LEFT(наляво) или RIGHT (надясно) на 4-посочния бутон за управление на курсора за промяна на настройките на Units – Speed. (kph (само за модели за продажба извън САЩ и Канада ), mph, kts, Default (предварително зададена настройка) = kph за модели за модели за продажба извън САЩ и Канада и mph за модели, продавани в САЩ и Канада).

User Mode ( Advanced )

# **User Mode (Потребителски режим)**

**User Mode** настройва менюто на системата или на Normal (нормално) или на Advanced (подробно). Когато е настроена на Normal (предварително зададената настройка) се показват само основните опции на менюто. Когато е настроено на Advanced в менюто има и допълнителни опции, от които може да се избира.

#### **Променяне на настройката на User Mode**

- 
- 1. Подчертайте User Mode в Setup Menu (Меню настройки).<br>2. Използвайте LEFT(наляво) или RIGHT (надясно) RIGHT (надясно) на 4-посочния бутон за управление на курсора за промяна на настройките на User Mode. (Normal (нормално), Advanced (подробно), Default (предварително зададена настройка) = Normal).

**Language √** English ▶

**Language (Език)**

# **(само за модели за продажба извън САЩ и Канада)**

С **Language** се избира езикът, на който се явяват менютата на екрана. съществува само при моделите за продажба извън САЩ и Канада.

#### **Променяне на настройката на Language**

- 1. Подчертайте Language в Setup Menu (Меню настройки).
- 2. Използвайте LEFT(наляво) или RIGHT (надясно) на 4-посочния бутон за управление на курсора за промяна на настройките на Language. (Default (предварително зададена настройка) = English (английски език).

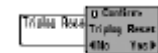

#### **Triplog Reset (Настройка на Триплога) (при наличие на Temp/Speed (температура/скорост)**

**Triplog Reset** пренастройва триплога на "нула" и се явява в менюто, ако има свързан аксесоар Temp/Speed (температура/скорост) и витлото е направило поне един оборот. Триплогът осигурява следната информация: таймер за изтеклото време, изминато разстояние от последната пренастройка и средна скорост.

*Забележка: за да установите как да се покаже информация от триплога на екрана, вижте Setup Menu Tab: Select Readouts Advanced).*

#### **Пренастройка на триплога:**

1. Подчертайте Reset Triplog в Setup Menu (Меню настройки).

- 2. Използвайте LEFT(наляво) или RIGHT (надясно) на 4-посочния бутон за управление на курсора, за да започнете пренастройка на триплога.
- 3. Появява се диалаговата кутия Confirm (Потвърждение). За да пренастроите тирплога, натиснете още веднъж бутона за курсора RIGHT (надясно). За да прекъснете пренастройването на триплога, натиснете бутона за курсора LEFT(наляво).

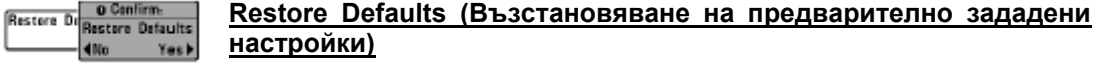

**Restore Defaults** пренастройва ВСИЧКИ настройки на менюто на съответните фабрично зададени настройки. Използвайте тази опция на менюто много внимателно!

#### **Възстановяване на предварително зададените настройки:**

- 1. Подчертайте Restore Defaults в Setup Menu (Меню настройки).
- 2. Използвайте LEFT(наляво) или RIGHT (надясно) на 4-посочния бутон за управление на курсора, за да започнете възстановяване на предварително зададените настройки.
- 3. Появява се диалоговата кутия Confirm (Потвърждение). За да възстановите предварително зададените настройки, натиснете още веднъж бутона за курсора RIGHT (надясно). За да прекъснете възстановяването на предварително зададените настройки, натиснете бутона за курсора LEFT(наляво).

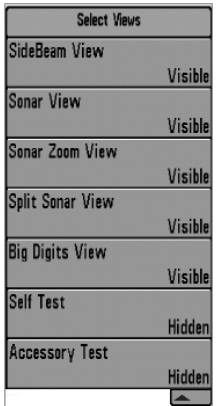

# **Select Views (Избор на изображение)**

#### **(Режим Advanced)**

Select Views определя наличните изображения да бъдат или скрити или видими при превъртането на изображенията. Дадено изображение се премахва от цикъла изображения, ако то е настроено на Hidden (Скрито) и ще се показва при преминаването на цикъла от изображения, ако е настроено на Visible (Видимо). Съществуват следните изображения: Side Beam View (Изображение от страничен лъч) (Fishfinder 575), Sonar View (сонарно изображение), Sonar Zoom View (сонарно изображение близък план), 200/83 kHz Split Sonar View (Разделено сонарно изображение), (Fishfinder 575), Big Digits View (изображение с големи цифри). Self Test (Самотестване), Accessory Test (тестване на аксесоари). Статусът на представяне на тези изображения на

екрана може да се променя само, когато сте в режим Advanced User (виж **Setup Menu Tab: User Mode**.)

#### **Избиране на изображение:**

- 1. Влезте в режим Advanced User след това подчертайте Select Views в Setup Menu.
- 2. Използвайте RIGHT (надясно) 4-посочен бутон за управление на курсора, за да започнете тази процедура.
- 3. Появява се подменюто Select Views, което показва списък на всички изображения, които могат да бъдат скрити или да се направят видими. Използвайте бутоните за управление на курсора UP (НАГОРЕ) или DOWN(НАДОЛУ), за да изберете определено изображение, а след това можете да сменяте статуса на изображението от видимо (Visible) на скрито (Hidden) и обратното, като използвате десния (RIGHT) или левия (LEFT) бутон за курсора.

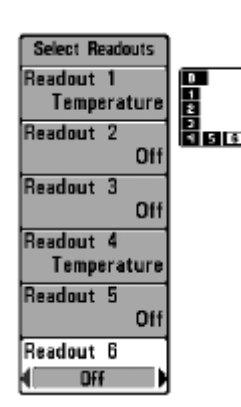

# **Select Readouts (Избор на показания) (само при режим Advanced, Sonar View)**

**Select Readouts** настройва отделните цифрови показания върху сонарното изображение. Тази функция на подробния режим ви позволява да избирате какви данни да се показват на всеки един от шестте фиксирани прозорци за данни, подредени около левия и долния край на екрана в режим Sonar View, или дали даден прозорец ще се изключи и няма да показва нищо в тази област; до тази опция от менюто имате достъп само когато сте в режим Advanced User (**виж Setup Menu Tab: User Mode**).

#### Избор на показания

Прозорците за данни могат да показват данни само от поддържаните аксесоари като например Temp/Speed. Всеки прозорец за данни може да бъде празен или да съдържа едно от следните:

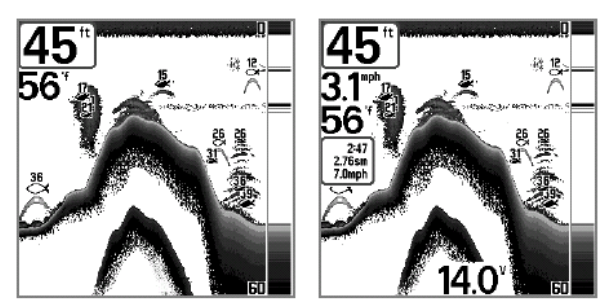

Предварително задедено Sonar View Адаптирано по желание Sonar View

- **Speed** (Скорост) (показва се, ако имаме прикачен аксесоар Temp/Speed и витлото се е завъртяло поне един път.)
- **Temperature** (Температура)
- **Triplog** (Триплог) (показва се, ако имаме прикачен аксесоар Temp/Speed и витлото се е завъртяло поне един път.)
- **Voltage** (Напрежение)

# **Избиране на показания:**

- 1. Влезте в режим Advanced User след това подчертайте Select Readouts в Setup Menu.
- 2. Използвайте RIGHT (надясно) 4-посочен бутон за управление на курсора, за да започнете тази процедура.
- 3. Появява се подменюто Select Readouts, което показва списък на всички показания. Използвайте бутоните за управление на курсора UP (НАГОРЕ) или DOWN(НАДОЛУ), за да изберете определена позиция за показанието, а след това като използвате десния (RIGHT) или левия (LEFT) бутон за курсора, можете да променяте какво да се покаже в тази позиция (Off (изключено), Speed (скорост), Temperature (температура), Triplog (триплог), Voltage (напрежение)

**Depth Offset (Дълбочина)**  Depth Offset 0.0ft] **(Режим Advanced)**  $-10.0$  $\Box$ 10.0  $\Box$ 

**Depth Offset** настройва цифровото показание за дълбочина да показва дълбочината от линията на водата или от кила на лодката. За да определите дълбочината от линията на водата, въведете положително вертикално показание от сондата към линията на водата. За да определите дълбочината от кила, въведете отрицателно вертикално показание, от сондата към кила. Такава опция в менюто съществува само при режим на работа Advanced Users (виж **Setup Menu Tab: User Mode**).

#### **Промяна на показанието за дълбочина**

- 1. Влезте в режим Advanced User след това подчертайте Depth Offset в Setup Menu.
- 2. Използвайте LEFT(наляво) или RIGHT (надясно) на 4-посочния бутон за управление на курсора, за да променяте настройката Depth Offset.(-10.0 до +10.0 фута или –3 до +3 метра [само за модели за продажба извън страната], Default (предварително зададена настройка) = 0 метра)

Temp. Offset  $0.0^{-}$ **Temp Offset (Показания за температура)**  $-10.0$ . [10.0 **(Режим Advanced)**

**Temp Offset** настройва показанията за температура според въведените стойности. Такава опция в менюто съществува само при режим на работа Advanced Users (виж **Setup Menu Tab: User Mode**).

#### **Промяна на настройката на Temp Offset**

- 1. Влезте в режим Advanced User след това подчертайте Temp Offset в Setup Menu.
- 2. Използвайте LEFT(наляво) или RIGHT (надясно) на 4-посочния бутон за управление на курсора, за да променяте настройката Temp Offset.(-10.0 до +10.0 градуса, Default (предварително зададена настройка) = 0 )

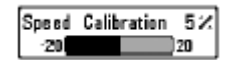

#### **Speed Calibration (Калибриране на скоростта) (При режим Advanced само при наличие на Temp/Speed)**

**Speed Calibration** настройва показанието за скорост според въведените проценти и се появява в менюто, само ако има свързан аксесоар Temp/Speed и витлото се е завъртяло поне един път, когато устройството е в режим Advanced User (виж **Setup Menu Tab: User Mode**).

#### **Промяна на настройката Speed Calibration**

- 1. Влезте в режим Advanced User след това подчертайте Speed Calibration в Setup Menu.
- 2. Използвайте LEFT(наляво) или RIGHT (надясно) на 4-посочния бутон за управление на курсора, за да променяте настройката Speed Calibration.(-20% до  $+20%$ , Default (предварително зададена настройка) = 0 %)

#### **Откриване и отстраняване на проблеми**

Преди да се свържете ресурсния център на потребителя на Нummingbird, моля, прочетете следващия раздел. Ако отделите време да прочетете тези указания за откриване и отстраняване на проблеми, може сами да се справите с тях и така да избегнете изпращането на вашето устройство за ремонт.

#### **FishFinder не се включва**

Ако вашата система FishFinder не се включва, използвайте ръководството за инсталиране, което е приложено към нея, във връзка с конкретни подробности, като в същото време се уверите, че:

- Захранващият кабел е правилно свързан с управляващата глава на FishFinder;
- Захранващият кабел е свързан правилно, като червеният проводник е на положителния полюс на батерията, а черният е на отрицателния полюс или е заземен;
- Предпазителят е в изправност;
- Напрежението на батерията е поне 10 V;

Отстранете всички известни ви проблеми, включително и премахване на ръждата от полюсите на батерията или проводниците, или дори, ако е необходимо, заменете батерията.

# **FishFinder се включва на режим симулатор, когато има свързана сонда**

Ако сондата е свързана и е работеща, при включване на риболовната система за първи път автоматично се задейства режим на работа Normal. Ако при включване на риболовната система тя автоматично задейства режима Симулатор, дори и ако вече има свързана сонда, това означава, че управляващата глава не открива сондата.

Осъществете следните стъпки за откриване на проблема:

- Като използвате Ръководството за инсталиране, което също е включено към вашата риболовна система, проверете дали кабелът на сондата е здраво свързан към риболовната система. Свържете го отново, ако е необходимо, и включете системата, за да проверите дали по този начин проблемът е отстранен.
- Подменете неработещата сонда с работеща, ако имате такава, и отново включете управляващата глава.
- Проверете кабела на сондата. Подменете сондата, ако кабелът е повреден или корозирал.

#### **Проблеми с екрана**

Съществуват няколко главни източника на възможни смущения, която може да предизвикат проблеми с качеството на информацията, появяваща се на управляващата глава. Погледнете следната таблица за някои симптоми на проблеми с екрана и за възможните им разрешения:

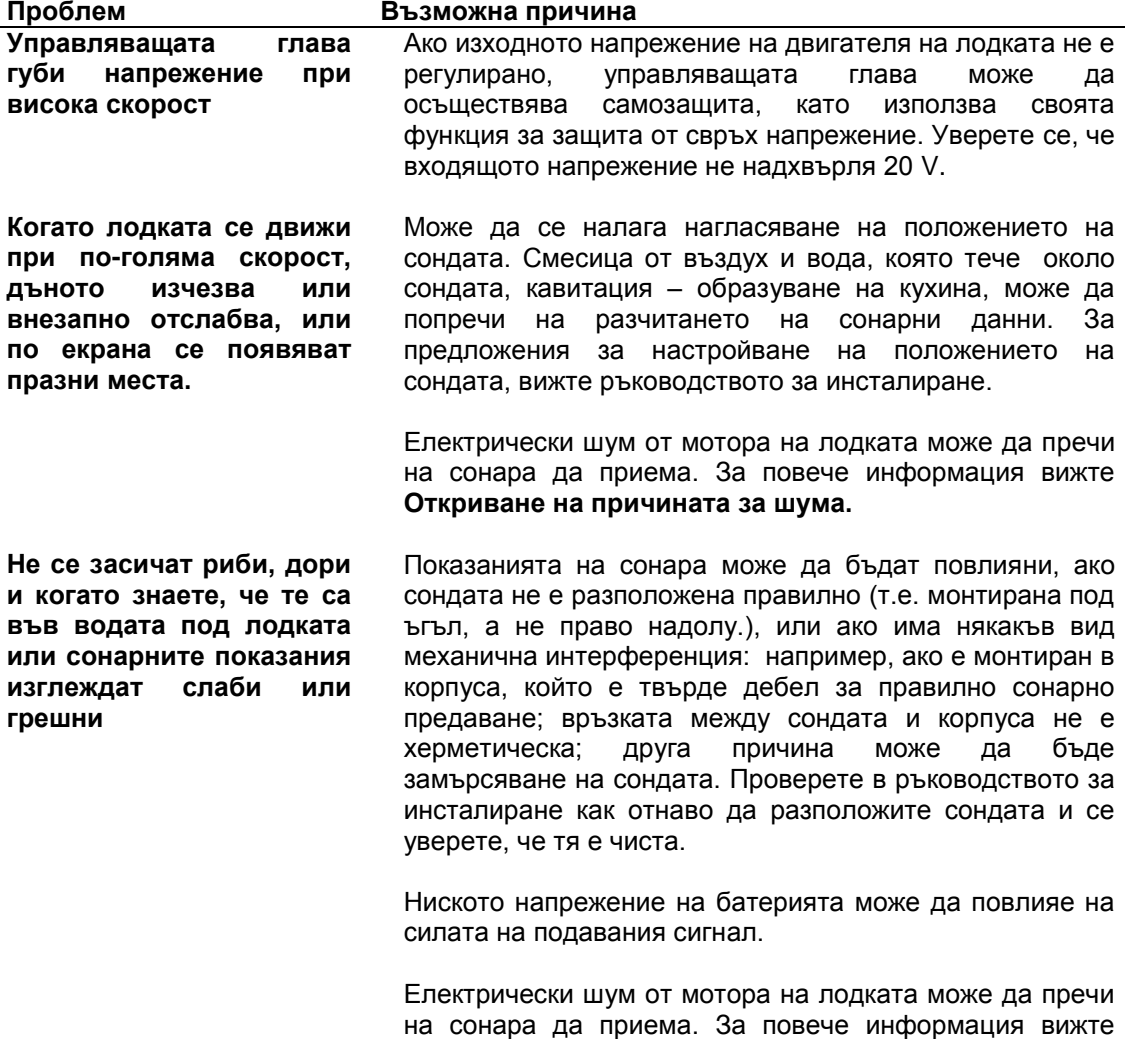

**Откриване на причината за шума.**

#### **Откриване на причината за шум**

Електрическият шум обикновено влияе на екрана, като причинява появата на множество черни точки при високи скорости и при високи показания на чувствителност. Един или повече от дадените по-долу източници може да причини шум или интерференция.

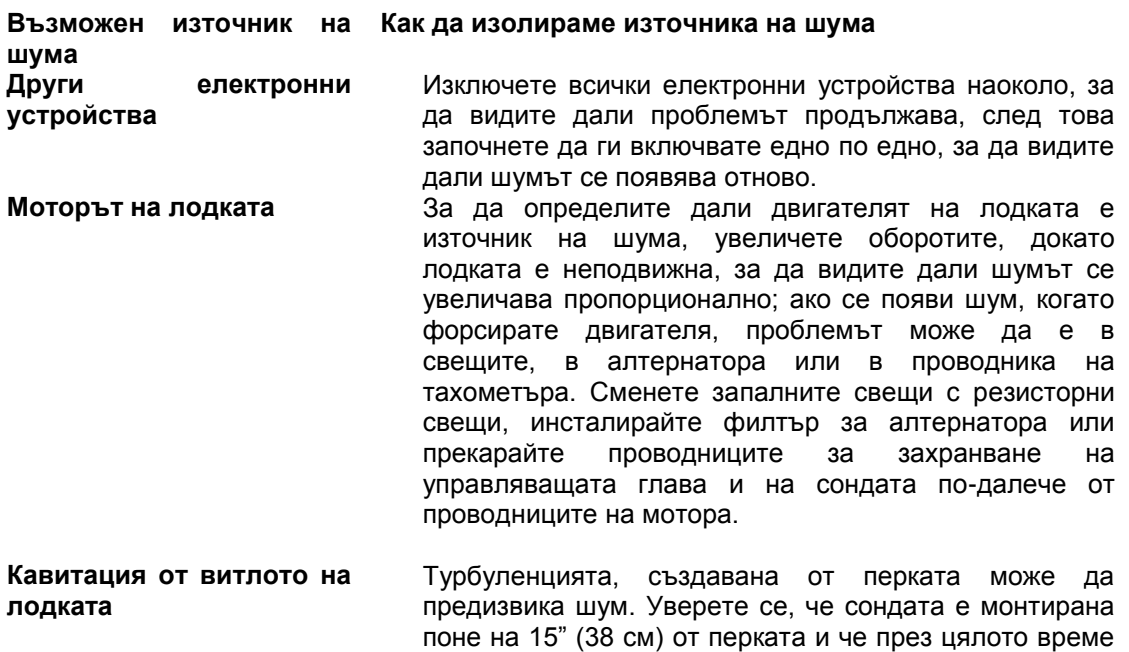

# **Аксесоари на риболовната система FishFinder**

сондата.

Аксесоарите адаптират риболовната система FishFinder към вашите нужди и ви дават възможност винаги да сте в крак с най-новата технология.

водата преминава гладко по лицевата страна на

Когато към риболовната система FishFinder се свърже даден аксесоар, към основното меню на системата (Main Menu) автоматично се добавят допълнителни менюта и показания. Аксесоарите, които съществуват до този момет и са съвместими с вашата риболовна система включват:

**Temperature/Speed** (Температура/Скорост) – закупете и включете аксесоара Temperature/Speed към управляващото устройство на FishFinder, за да получите показания за скорост и температура в реално време, а също и ценната функция Триплог.

*Забележка: Ако бъде свързан външен аксесоар Temperature/Speed (TS-W) или Temperature (TG-W) и ако в същото време е свързана сонда с вградена температура, аксесоарът TS-W или TG-W ще надделее над температурата, която е вградена в сондата.* 

Проверявайте нашия уебсайт [www.humminbird.com,](http://www.humminbird.com/) за допълнителни нови и интересни аксесоари, за да разширявате вашата риболовна система Hummingbird FishFinder.

*Забележка: Всеки аксесоар се закупува отделно.* 

# **Спецификации**

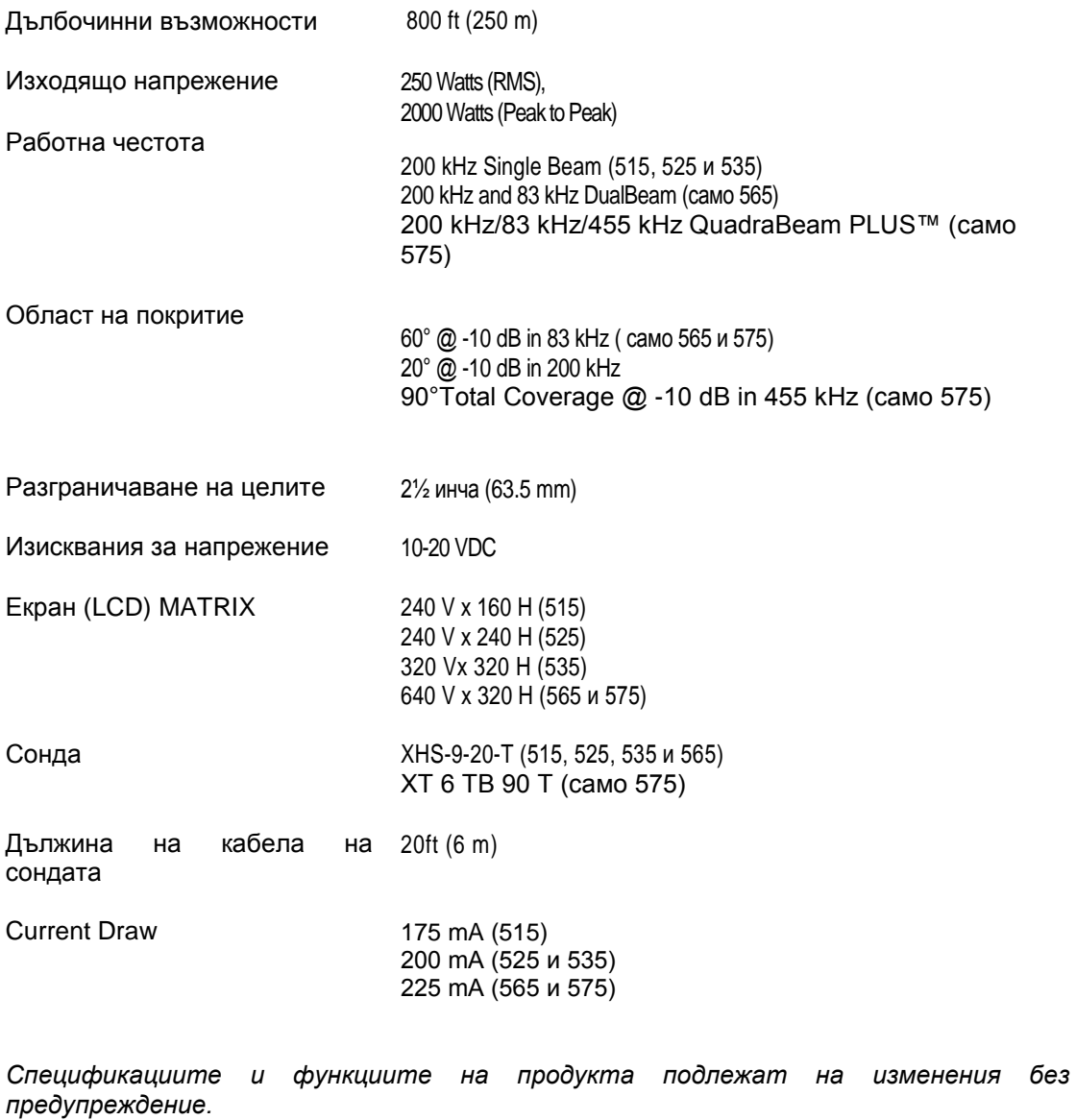

#### **Glossary (Речник)**

#### **Sonar Terms:**

**Alarm, Depth** – Аларма за определяне на дълбочина. Активира се при достигане на помалка или равна на предварително зададената дълбочина.

**Alarm, Temperature** – Аларма активираща се при достигане на стойност на температурата на водната повърхност, равна на предварително зададената.

**Backlight** – Фоново осветление (подсветка). Осигурява осветяване на LCD екрана при нощни условия или недостатъчна видимост. Стандартното фоново осветление е с баланс на бялото – incandescent. Технологията на фоновата подсветка LED използва светлоизлъчващи диоди (light emitting diodes), което осигурява по-силен нюанс на белия цвят и излъчване на по-слаб в сравнение с традиционния луминисцентен фонов светлинен поток. Технологията на фоновата подсветка CCFL осигурява флуорисцентна светлина от студен катоден лъч (cold cathode florescent light) със силно изразен бял нюанс и висока яркост, осигуряващи добро изображение и контраст на цветния дисплей при излагане на слънчева светлина.

**Beam (Sonar Beam)** – Сонарният лъч представлява конусовидна проекция на звукови вълни при тяхното проникване във водните слоеве. Виж Cone Angle (конусен ъгъл).

**Big Digits Views** – Изображение с големи цифри е функция на Humminbird представяща сонарната диаграма и цифровите показания в увеличен мащаб за по-лесно разчитане от разстояние. Това е мното полезна опция при необходимост от проследяване на измененията в дълбочината, като например при движение с по-високи скорости или при наблюдение на устройствто (риболовната система) от разстояние. При активиране на функцията за отчитане на скоростта се показва изображение на триплога с големи цифри. Виж също Triplog.

**Bottom Black** – Това е функция за запълване на областта от екрана, разположена под дънния контур. Активира се от някои риболовци поради високия контраст и яснота които предоставя, но същевременно предизвиква затъмняване на изображението интерпретиращо твърдостта на дъното.

**Bottom Contour** – Представя на екрана изменящият се профил на дъното съобразно промените в дълбочината.

**Bottom hardness** – Предоставя информация за плътността (състава) на дъното, което често се определя чрез интерпретиране показанията на главния отразен сонарен лъч. Различните нива на твърдост могат да бъдат определени чрез интерпретиране плътността на отразения лъч. Отраженията от твърда структура се изобразяват с черен цвят и по-ниска плътност, докато отраженията от по-меко дъно са по-плътни и с посветъл нюанс на черния цвят. Необходимо е да се отбележе, че сонарното отражение от дъно с полегат наклон може да се изобрази на екрана с характерните черти на мекото дъно.

**Cavitation** – С термина "кавитация" се означава образуването на въздушни мехури или кухини, вследствие въртеливото движение на витлото и предвижването на лодката по водната повърхност. Корпуси с изпъкналости (занитовани) генерират по-голяма кавитация в сравнение с гладки корпуси, като например такива изработени от фибростъкло. Кавитацията предизвиква интерференции (смущения) в сонарното отражение, водещи до загуба на отразен сигнал от дъното, рибата или друти обекти. Виж Noise (шум).

**Chart Speed** – Настройка на скоростта с която сонарната информация се движи по екрана. Настройка на по-висока скорост показва повече детайли, но сонарната информация се движи много бързо по екрана. По-ниската скорост задържа информацията върху екрана по-дълго, но изобразява по-малко подробности. Настройте Chart Speed според предпочитанията си.

**Cone Angle** - Ъгловата стойност на сонарния лъч при определено ниво на децибелите (т.е. - 10db) Виж също: DB Down Point

**Customizable Digital Readouts -** Настройка на цифровите показания – предоставя възможност на потребителя за избор на специфична цифрова информация, която да бъде видима в основното сонарно изображение ( скорост, температура, атмосферно налягане, триплог и др.)

**Dead Zone -** Това е областта от обсега на сонарния лъч, която приема сигнала след основния отразен сонарен лъч. В резултат на това риба и други обекти в непосредствена близост до дъното е вероятно да не бъдат засечени от сонара. Мъртвата зона на точните сонарни лъчи, като 20˚ лъч на Humminbird е по-ограничена.

**Decibel -** Децибел е мерна единица за нивото на звуково налягане или "интензитета" на отразения сонарен лъч. Виж: DB Down Point

**DB Down Point –** Това е стандартното ниво на децибели, използвано за измерване на сонарния конусовиден ъгъл, отчитано като "@ -10db" or "@-3db". Измерването на пониски нива на децибелите ( с по-големи отрицателни числа) означава, че се използват сонарни сигнали с по-слаб интензитет. Humminbird използва като стандарт **-10db down point**, тъй като той по-прецизно представя действително използвания конус на сонарния лъч и приемникът Humminbird може да функционира ефективно при тези ниски нива на сигнала. Някои популяризират неправилно **-3db down point** като промишлен стандарт, тъй като той представя точката от която при оптимални условия само 50% от сонарния сигнал ще бъдат отразени. -**10 db down point** представя точката от която 20% от сонарния сигнал ще бъдат отразени. Водещите научноизследователски екипи в областта на сонарните технологии, сред които и Американския военноморски флот използват широк набор от **DB down points (-3 db, -6 db and -10 db)** в зависимост от конкретното приложение.

**Display, FSTN – Дисплей, (Film Super-Twist Nematic)**. Това е технология за монохромни екрани, характеризираща се с черни, високо контрастни пиксели. Всички продукти на Humminbird с вградени монохромни екрани използват технологията FSTN.

**DualBeam PLUS** – Сонарна конфигурация на Humminbird, която използва два сонарни лъча едновременно и комбинира информацията от двата лъча в единно изображение, като препокрива данните върху екрана или показва всеки от лъчите самостоятелно, разделяйки екрана на две половини, или позволява индивидуално изобразяване на всеки лъч върху целия екран.

**Feature Memory** – Функция на Humminbird, която запазва в постоянната памет настройките на менюто направени от потребителя. Настройките се съхраняват дори и след изключване на устройството за неопределено време.

**Fish Arch –** Символът "дъга рибка" се появява на екрана под формата на дъга, когато бъде засечен обект движещ се в конусовидния обсег на сонарния лъч. Дъгата се появява при постепенно намаляване на разстоянието до обект, предвижващ се в конусовидния обсег на сонарния лъч. Разстоянието до определен обект се променя в резултат на конусовидната форма на сонарния лъч, което е причина за това разстоянието да бъде по-голямо в краищата на лъча отколкото в неговия център. Когато тази промяна в разстоянието бъде отчетена на екрана се появява символ "дъга".

**Fish ID+ -** Функция на Humminbird, използваща усъвършенствани алгоритми за обработка на сонарни данни с цел определяне на вероятността даден засечен обект да представлява риба. Когато сонарният сигнал от определен обект отговаря на точно определени параметри, устройството изобразява на екрана символ "рибка" (или икона), както и цифрова стойност на дълбочината до целта. При риболовните системи разполагащи с функция DualBeam и DualBeam PLUS, рибите засечени от тесния централен лъч се изобразяват на екрана като почернен символ, докато рибите засечени от широкия лъч се изобразяват като непочернен символ.

**Fish Symbol** – Символ "рибка" се показва на екрана, когато Fish ID+ разпознава отразен сонарен сигнал като риба. Виж също: Fish ID+

**Freeze Frame –** Неподвижно изображение е функция на Humminbird, позволяваща стопиране на сонарното изображение на екрана за подробно анализиране. Виж също: Instant Image Update.

**Frequency** – Честота. Отчита броя на сериите от звукови вълни за секунда излъчени от звуковия импулс във водата. Стандартната честота от 200kHz на риболовната система предлага добър баланс на възможности при различни условия. По-ниските честоти като 50kHz са способни да достигат до по-големи дълбочини, но с по-ниска разделителна способност. По-високите честоти като 455kHz предоставят най-висока резолюция, но са с ограничено дълбочинно проникване. Humminbird използва оптимизиран честотен набор за специфичните условия.

**Grayscale** – Използване на скала с вариация от нюанси на сивия цвят за представяне силата на сонарния сигнал върху дисплея. Стандартното представяне на най-силните сонарни сигнали е в черен цвят, като прогресивното отслабване на сигнала се изобразява със сив цвят с увеличаващ се светъл нюанс.

Равнищата на скалата на сивия цвят варират спрямо продукта и неговата цена, като общият им брой достига от 4 до 16. С настоящата технология на монохромните екрани често е невъзможно да се направи разлика между изображенията генерирани с висок брой равнища на скалата на сивия цвят, като например 12 или 16 на брой. Стандартната скала на сивия цвят се активира от менюто Bottom View като се избира настройка Structure ID.

**Grayscale, Inverse –** Обратната скала на сивия цвят е функция на Humminbird, която обръща в противоположна посока корелацията от силата на сонарния сигнал и стандартния нюанс на сивия цвят използван за нейното представяне. Най-силните сонарни сигнали са представени в бял цвят, докато прогресивно отслабващите сигнали се изобразяват в сив цвят с увеличаващ се тъмен нюанс. Този метод на представяне осигурява по-ясно очертаване на сонарните изображения и повишава светлочувствителността поради по-силното подчертаване на слабите сигнали. Използването на обратната скала на сивия цвят дава добри резултати в много бистри води. Води с високо наносно съдържание и отломки предизвикват често задръстване на екрана. Функцията Inverse Grayscale се избира от менюто Bottom View.

**Instant Image Update -** Моментално осъвременяване на изображението е функция на Humminbird, която осъвременява цялата сонарна информация върху екрана, когато чувствителността и набора от сонарни настройки (Bottom View, Range и др.) са променени. По този начин тя се различава от стандартния подход за осъвременяване единствено на новата сонарна информация постъпила след промяната на настройките. Моменталното осъвременяване на изображението позволява по-прецизна фина настройка на екрана, тъй като потребителят има възможност да види резултатите от цялостната сонарна диаграма. При комбиниране с функцията "неподвижно изображение"потребителят може бързо и лесно да регулира и възприема показанията от различни сонарни настройки.

**Maximum Depth Menu –** Характерна особеност на Humminbird за оптимизиране на функционирането основаващо се на максималната работна дълбочина настроена от потребителя. Значителен брой продукти на Humminbird могат да оперират в много широк дълбочинен диапазон ( до 760 м.), което позволява на устройството да "търси" максималната дълбочина при определени обстоятелства. Поради скоростта на звука предвижващ се във водна среда, това може да доведе до по-слаба реакция на отговор, тъй като за риболовната система е необходим по-дълъг времеви лаг за приемане на сонарния сигнал. Когато е настроена по-ниска стойност в менюто **Maximum Depth,**  устройството търси дълбочината само в зададените граници, което спомага за увеличаване на реакцията на отговор на риболовната система. Тази функция е от съществено значение при оперирането в плитки дълбочини.

**Noise –** Шумът представлява случайни външни звукови вълни, смущаващи оптималното функциониране на сонара. Шумът се проявява върху екрана под формата на точки и може да бъде предизвикан от различни източници. Електрическият шум ( от мотора на лодката, помпи за изсмукване на вода, VHF радио сигнали) обикновено се характеризира с появата на точки с последователна (еднообразна) структура. Шумът от електрически импулси може да бъде изолиран чрез селективно включване и изключване на допълнителните електрически приспособления с цел идентифициране източника на шума. Често изваждането и повторното свързване на захранращия кабел или свързването към алтернативен енергоизточник (втори акумулатор) може да помогне за отстраняването на електрическия шум.

Хидродинамичният шум ( от витлото и/или кавитацията) се характеризира с поспорадично и непостоянно проявление и обикновено е свързан със скоростта на лодката – по-високата скорост предизвиква по-силен шум. Хидродинамичният шум може да бъде отстранен чрез монтаж на сондата по подходящ начин. Значителен брой продукти на Humminbird притежават меню за настройка на шумов филтър (Noise Filter menu setting), изчистващ от екрана трудно отстранимия шум.

**Pixels** - Пикселите представляват "елементите на изображението", или малки квадратни блокчета, които изграждат образа върху LCD дисплея. Измерван като брой по вертикала и хоризонтала (т.е. 640V x 320H), този ключов показател обикновено отчита качеството на разделителната способност. При риболовните системи общата резолюция (умножение на броя по вертикалата и по хоризонталата) често се явява помаловажна характеристика от резолюцията на "вертикалните пиксели". Виж също: Vertical Pixels.

**Pixels, Vertical –** Вертикалните пиксели представляват количеството вертикални елементи на изображението, разположени в самостоятелна колона върху LCD дисплея. По-големият брой вертикални пиксели осигурява по-висока разделителна способност на обектите засечени от сонара. Тъй като всеки пиксел отразява отделен интервал от дълбочината, то когато вертикалната дистанция (дълбочината) е разделена на поголям брой интервали, локализиращи по-малки отрязъци от общата наблюдавана област, изображението в обсега на отделните интервали е с по-висока степен на детайлизация.

При риболовните системи вертикалните пиксели са по-критически в сравнение с хоризонталните, защото хоризонталната ос на дисплея показва информация за времето или историята. Върху хоризонталната ос сонарната информация може да се променя до голяма степен в зависимост от скоростта на лодката и настройката Chart Speed. По-големият брой хоризонтални пиксели показва по-голямо количество информация за вече сканираната от сонара област (сонарна история). Много от

моделите на Humminbird разполагат с максимален брой вертикални пиксели с цел постигане на по-висока разделителна способност. Виж също: Chart Speed, Pixels

**Power Output** – Изходяща мощност. Това е количеството звукова енергия излъчена във водата от сонарния предавател. Изходящата мощност се измерва посредством мерните системи: RMS (Root Mean Square) или P-T-P (Peak-to-Peak). И двата метода са допустими, но е важно при сравняване на изходящи мощности да използваме една и съща система за измерване, тъй като стойностите отчетени по системата P-T-P ще надвишават осемкратно аналогичните стойности получени по системата RMS. Повисоката изходяща мощност позволява на сонарния сигнал да прониква през водорасли и термоклини, да достига до по-големи дълбочини и да функционира поефективно в шумови среди, като например при движение с висока скорост. Humminbird използва сонарни предаватели с възможности за промяна на изходящата мощност с цел осигуряване на оптимално функциониране в съответните условия. За по-голяма яснота Humminbird показва стойностите получени едновременно от двете системи: RMS и P-T-P.

**Pulse Width (Pulse Length) -** Pulse Width е отрязъкът от време необходим за предаване на сонарния звуков импулс във водата. По-тесните импулси осигуряват по-добро изолиране на целта, но не достигат на голяма дълбочина. По-широките импулси имат по-добро дълбочинно проникване, но с по-слаби възможности за изолиране на целта. Humminbird настройва ширината на импулса в зависимост от дълбочината с оглед, както по-доброто детайлизиране на целта, така и едновременното проследяване на дъното. Виж също: Target Separation

**QuadraBeam** – Конфигурация на сонарите Humminbird използваща четири сонарни лъча за по-подробно изображение на дъното. QuadraBeam използва конфигурацията DualBeam PLUS за непосредствено наблюдение на областта под сонара, като същевременно активира два допълнитетелни лъча за наблюдение на областта в ляво и дясно от сонара. Ляво и дясно насочените сонарин лъчи предоставят възможност за засичане на риби и други обекти локализирани в обсега на широка област от 90˚, и установяват от коя страна на лодката те са разположени. Виж също: DualBeam PLUS

**Quick Disconnect Mount –** Системата за бърз монтаж и демонтаж е отличителна особеност на Humminbird, позволяваща лесното отделяне на тялото от базата чрез натискане на освобождаващ бутон и повторното му разполагане в нея само чрез притискане. При монтиране на устройството не се изисква допълнително свързване на ел. кабели. Базата има възможност за наклоняване на 90° и завъртане на 360° за настройка на ъгъла на наблюдение на риболовната система спрямо вашето положение в лодката.

**Real Time Sonar** – Сонар в реално време представлява технология на Humminbird за активиране на свръх бърз режим на работа на предавателя/приемника, което позволява да се наблюдава по-подробно моментално изображение на обектите под лодката. Прозорецът сонар в реално време (Real Time Sonar window) е вертикална лента разположена в дясната страна на екрана, която показва мигновеното отражение на сонарния лъч в определен момент. Опциите в менюто на RTS Window дават възможност на потребителя да настрои прозореца за изобразяване на цялостния отразен сигнал или само на по-тясна лента, показваща интензитета на лъча чрез използване на сива скала (grayscale). Прозорецът сонар в реално време се осъвременява с възможно най-голяма скорост (Ping Speed). Виж също: Update Rate

#### **Receiver:** Виж *Transmitter*.

**Second Return** – Втори отразен сонарен. лъч. Това е термин характеризиращ появата на втори отразен сонарен сигнал под първия отразерен сонарен лъч (дънен контур) на разстояние точно двукратно превишаващо фактическата дълбочина. Вторият отразен сонарен сигнал се появява в резултат на това, че част от сонарната енергия веднъж отразена от дъното се връща и повторно се отразява от водната повърхност, при което достига дъното за втори път, и отново се отразява от него. Втори отразен сонарен сигнал по-често се наблюдава в плитки води и при наличие на твърди дъна. В действителност е възможно засичането дори и на трети отразен сигнал при определени обстоятелства. Вторият отразен сонарен лъч предоставя полезна инфорамция за определяне твърдостта но дъното, тъй като областите с твърди дъна обикновено генерират втори отразен лъч. Вторият отразен сонарен сигнал може да бъде използван като указател за настройка на чувствителността при функциониране в плитки води.

**Sensitivity** – Функция за настройка на чувствителността на сонарната система за показване на повече или по-малко подробности от сонарните отражения на подводните обекти. По-високата чувствителност е предпочитана често, но когато водата съдържа отломки е възможно да бъде затруднено идентифицирането на целите. Обратно, ако чувствителността се настрои твърде ниско, екранът може да не покаже много от отразените сонарни лъчи, които може да са риби.

**SONAR –** (Sound and Navigation Ranging). Сонарната технология използва прецизни звукови импулси, които се предават във водата с цел определяне на разстоянието до обектите и други техни характерни качества. Разстоянието може да бъде установено, тъй като звукът се разпространява във водна среда с постоянна скорост, а като критерий за измерване служи времето необходимо за връщането на сигнала. Така простата математическа калкулация позволява да се определи разстоянието. Сонарната технология се явява основополагаща за разработването на всички риболовни и определящи дълбочината системи, използвани за непрофесионални или търговски цели.

**Sonar Echo Enhancement -** Функция на Humminbird, характеризираща високата степен на сонарна чувствителност постигната посредством комбиниране на предавател/приемник с програмни алгоритми. Посредством Sonar Echo Enhancement се изобразява практически всичко намиращо се във водата и представляващо интерес за риболовеца, като риба примамка, риба цел, термоклини, туфи от водна растителност, особености на релефа.

**Sonar Update Rate** – Термин отчитащ колко пъти за секунда предавателят/приемникът изпраща и получава сонарни сигнали. Бързото сонарно осъвременяване събира повече информация и предоставя по-подробно изображение на дъното, рибите и другите обекти. Значителен брой от риболовните системи на Humminbird изпращат/получават сигнали до 40 пъти в секунда при опериране на единична честота. Поради ограничената скорост на предвижване на звука във водна среда, скоростта на осъвременяване на сигнала започва да намалява с увеличаване на дълбочината над 15 м. Все пак в много плитки води под 3 м. скоростта на осъвременяване на сигнала може да достигне до 60 пъти за секунда.

**Speed** – Скорост на движение на плавателния съд във водата. Скоростта на лодката може да бъде измерена като Speed Over Ground (отправна наземна скорост) или Speed Through Water (скорост във водна среда). Speed Over Ground изисква наличието на GPS и отчита предвижването на лодката по определена дистанция, или с други думи времето, за което лодката изминава разстоянието между две отправни точки по права линия. Отчитането на Speed Through Water се осигурява от лопатно колело и измерване на преплавания от лодката воден поток, който се променя в зависимост от моментната скорост и посоката на движение. Speed Through Water е по-критичен показател за риболовците използващи downriggers (даунригъри), тъй като въздейства върху дълбочината на потапяне на даунригърите. Speed Over Ground е оптимален показател при навигация. Продуктите на Humminbird предоставят възможност за инсталиране и отчитане на показания генерирани от двата източника.

**Structure** – Общ термин за обекти разположение на дъното, които имат непоследователна и/или прекъсната структура и са привлекателни за рибите. Тук се включват характерни особености на дънния контур (стръмни наклони, издатини и ями), изпъкнали обекти (дънери, дървесни стволове, купове от храстова растителност) и широка гама от други потенциални обекти (потънали плавателни съдове, рифове). Продуктите на Humminbird се отличават със способността си да представят изключително подробно изображение от по-широка област на покритие благодарение на уникалните сонарни конфигурации разработени за любителите на риболова.

**Structure ID** – функция на Humminbird характеризираща традиционния метод на сива скала (grayscale) използван за представяне на сонарната информация. Виж също: Grayscale

**Surface Clutter** – Задръстване на повърхността. С този термин се означават отразените сонарни лъчи от малки обекти в близост до водната повърхност, включващи водорасли и дори водни мехури. Обикновено соленоводната среда поражда по-високо задръстване на повърхността в сравнение със сладководната среда, което се дължи на постоянното въздействие на вятъра и вълнението, предизвикващи аерация на повърхността. Менюто Surface Clutter предоставя възможност за ръчен кнтрол и промяна на предварително зададените настройки за функциониране при екстремни условия.

**Target Separation** – Разграничаване на целите. Това е размера на минималното разстояние между два близки обекта, необходимо на риболовната система, за да ги различи като отделни цели (т.е. две риби непосредствено отстоящи една до друга, или риба в близост до друг обект). Риболовните системи на Humminbird се характеризират с много добро разграничаване на целите от 6,35 кв.см. на дълбочина по-малка от 30 м. Разграничителната способност намалява с увеличаване на дълбочината поради необходимост от по-дълга ширина на имлулса за достигане на по-големи дълбочини. Виж също: Pulse Width

**Thermoclines** – Термоклини. Слоеве вода с различна температура. Те предизвикват сонарно отражение вследствие промените в плътността на водните слоеве с различна температура. Термоклината обикновено се появява като непрекъсната лента напречно на екрана на същата дълбочина на известно разстояние над дънния контур. Термоклините представляват интерес за риболовците, тъй като рибите в търсене на оптималното равнище на температура и кислородно съдържание се концентрират над или под термоклината.

**Time Variable Gain –** Прилагане на способ за обработка на отразения сонарен сигнал с цел "нормализиране" на данните , така че обекти с еднакви размери (т.е. риби) се представят на екрана също с еднакъв размер, дори ако във водата те се намират на значително разстояние едни от други. Time Variable Gain е основно качество на добрите сонари, но често се представя като отличителна характеристика. Някои конкуренти използват наименованието Depth Controlled Gain.

**Total Screen Update –** Цялостно осъвременяване на екрана. Функция на Humminbird за опресняване и осъвременяване на цялостната информация изобразявана върху екрана при промяна на настройката. Без функцията Total Screen Update само последната постъпила сонарна информация ще бъде адаптирана съобразно новата настройка, а старата сонарна информация ще продължи да се премества върху екрана запазвайки първоначалния си изглед от предходната настройка.

**Transducer** – Сондата е онази част от сонарната система, която осъществява контакт с водата и трансформира електрическата енергия от предавателя в звукова енергия, която формира сонарния лъч. Устройството на сондата се състои от един или повече пиезоелектрически дискове, които съвсем слабо се разширяват, като по този начин генерират звукова вълна. Този елемент изпълнява и обратната функция, а именно да преобразува отразената звукова енергия отново в електрически сигнал който се интерпретира от приемателя. Сондите предоставят възможности за разнообразен монтаж върху плавателния съд ( прикрепване към транцевата дъска, мотора и др.). Humminbird предлага широк набор от високотехнологични сонди, често оборудвани с голям брой пиезоелектрически елементи проектирани да образуват сонарни лъчи с определена форма, като по този начин предоставят на риболовците усъвършенствани средства за откриване и улавяне на риба. Виж също: Transmitter, Sonar Beam, Dual Beam, QuadraBeam,Side Imaging

**Transmitter** – Предавателят и приемникът са взаимосвързани компоненти в сонарната система, които изпращат, приемат сонарни сигнали и функционират съвместно със сондата. Предавателите на Humminbird са проектирани за изключително бързо излъчване на сигнали – до 60 пъти в секунда, същевременно пораждат различни равнища на захранваща мощност необходими за различните дълбочини и условия. Предавателят също така е в състояние да създава сонарни импулси с висока точност необходими за прецизното разграничаване на целите. Приемателите на Humminbird са изключително чувствителни в тясната честотна лента (narrow "bandwidth") за разграничаване на шум от външни източници. Приемателят разполага с широк "динамичен обхват", позволяващ алтернативно улавяне на много силни и много слаби сигнали, без опасност от заглушаване на слабите сигнали от страна на силните. Виж също: Pulse Width, Transducer, Noise

**TripLog –** Функция на Humminbird позволяваща изобразяването върху екрана на информация за изминалото време, средната скорост и общото изминато разстояние. Функцията се активира след пускане в ход на плавателния съд. Триплогът се изобразява с големи цифри и може да бъде пренастроен на нула от TripLog menu.

**TruArch** – Характеристика на Humminbird за представяне на правилни дъги изобразяващи риби. Риболомвите системи на Humminbird имат възможност за представяне на дъги символизиращи локализирани обекти – риби, посредством използването на 60° широк сонарен лъч характерен за сонарните конфигурации DualBeam PLUS, а също така и в резултат на изключително чувствителния сонарен приемател. Виж също: Fish Arch

**Viewing Angle** – Ъгъл на видимост. Особеност на LCD технологията, характеризираща нивото на видимост на изображението върху екрана при странично наблюдение под определен ъгъл. По-широкият ъгъл на видимост предоставя по-добра странична видимост на информацията.

**WhiteLine** – Функция на Humminbird подчертаваща върху екрана най-силно отразените сонарни сигнали посредством светлосива ивица. Тя е предпочитана от някои риболовци привикнали да разчитат картографски данни изобразявани върху хартия. Функцията Whiteline е близка до конкурентната Grayline.

**Wide Side –** Сонарна конфигурация на Humminbird използвана при отделно закупуване на сонда. Wide Side използва три сонарни лъча насочени наляво, надясно и надолу. Ляво и дясно насочените лъчи са ефективни при локализиране на риби и други обекти в близост до повърхността или брега. Лъчът насочен перпендикулярно на водната повърхност предоставя информация за дълбочината под лодката.

**X-Press Menu -** Функция на Humminbird предоставяща възможност само с едно натискане на бутона за основното меню да се получава достъп до най-често използваните менюта за избор. Елементите които се появяват в менюто X-Press са свързани с изображението, което в момента е представено върху екрана. Менюто X-Press е една от основните причини за по-лесното използване на продуктите носещи марката Humminbird.

**Zoom –** Характерна способност за фокусиране върху по-малка област от дъното (или водата) с увеличаване на разделителната способност. По-високата разделителна способност позволява на риболовеца да разграничава по-лесно рибата намираща се в близост до друг обект или пасаж от близко разположени една до друга риби. Функцията Zoom се активира на цял или на разделен екран в зависимост от модела на риболовната система. Изображението в близък план върху разделен екран се разполага на лявата страна на дисплея, а пълномащабното изображение – на дясната страна. Humminbird поддържа функцията One-Touch Zoom, която позволява, докато се намирате в режим на стандартно изображение да активирате изображение в близък план само с натискане на един бутон, без необходимост от допълнително преминаване през системата от менюта.

**Zoom, Bottom Lock –** Способност за фокусиране с повишена резолюция върху ограничена област непосредствено над дъното. За разлика от стандартното изображение в близък план, тук дъното се изобразява непрекъснато върху екрана, независимо от промяната на дълбочината. Тази функция прави по-плоски очертанията на дънния контур, но въпреки това тя е ефективна за показване на риби локализирани на или в близост до дъното, което я прави предпочитана от значителен брой практикуващи морски риболов.

#### **GPS & Navigation Terms:**

**Acquisition Time** – Времето необходимо на GPS приемника за определяне на положението въз основа на данните получени от минимум три сателита. На GPS приемниците на Humminbird е нужно по-малко от една минута време за да определят положението, което позволява движение във водата с по-висока скорост.

**Alarm, Arrival** – Аларма със звуков сигнал която се активира, когато разстоянието между плавателния съд и точката на дестинация е равно или по-малко от зададения в алармата обхват (от 7,5 м. до 1000 м.).

**Alarm, Drift –** Аларма със звуков сигнал която се активира, когато разстоянието между плавателния съд и местоположението, в което е бил активиран режим на аларма е равно или по-голямо от зададения в алармата обхват (от 7,5 м. до 1000 м.).

**Alarm, Off-Course** – Аларма със звуков сигнал която се активира, когато разстоянието между плавателния съд и предвиденото направление или ъгъл на отклонение от курса е равно или по-голямо от зададения в алармата обхват (от 7,5 м. до 1000 м.).Виж също: Track, CrossTrack Error.

**Altitude** – Надморска височина. GPS приемникът поддържа показания на надморската височина.

**Bearing (BRG)** – Показва посоката към отправна точка, измерена в градуси от север (т.е. 321°, където 000˚ е север, 090° е изток, 180° е юг, 270° е запад).

**Chartplotter** – Картографът представлява навигационно устройство, което локализира настоящото местоположение върху картата, заедно с направленията, маршрутите и маркерните точки. Картографите (Chartplotters) дублират функциите и на устройствата за проследяване на маршрута (Trackplotters). Всички устройства GPS Combo на Humminbird са картографи. Виж също: Trackplotter

**Cold Start** – Студен старт. Отнася се до процедурата, която GPS приемника трябва да следва, когато не разполага с историческа информация за текущото му местоположение. Тази операция обикновено изисква няколко минути и може да се осъществи при първоначалното включване на устройството или в случай, че GPS приемника е бил преместен на голямо разстояние.

**Course Over Ground (COG) –** Наземен курс. Това е текущата посока на движение на лодката отчитана в градуси от север (т.е. 321°, където 000˚ е север, 090° е изток, 180° е юг, 270° е запад). Когато Course Over Ground и Bearing съвпадат, плавателният съд "следва курса" и ще достигне по най-ефективен начин в крайната точка. COG често се възприема за Heading. Виж също: Heading.

**Cross Track Error (XTE)** - Това е разстоянието по права линия от лодката до зададената посока. XTE отчита какво е отклонението на лодката от зададения курс, и е индикатор за активиране на алармата (Off Course Alarm). Виж също: Track

**Differential GPS (DGPS) –** Диференциален GPS е разработена система от Департамента по отбрана на САЩ за увеличаване на точността на позициониране посредством използването на вторични "корекционни сигнали" излъчвани от наземни станции локализирани по бреговата ивица на САЩ и по някои вътрешноконтинетални плавателни артерии. Тези корекционни сигнали се доставят от USCG, и се приемат от допълнителен – спомагателен диференциален радиоприемник (Differential Beacon Receiver (DBR)), който свързва GPS приемника. Наличието на WAAS вече премахна необходимостта от допълнителния и скъпоструващ DBR в САЩ.

**Distance To Go (DTG) –** Разстоянието по права линия между настоящото положение и крайната точка. DTG и SOG (Speed Over Ground) се използват за изчисляване на оставащото време (Time To Go). Виж също: Time to Go, Speed Over Ground

**Estimated Position Error (EPE) –** Приблизителна позиционна грешка. Изчисление показващо потенциално отклонение в точността на позициониране, което би могло да възникне поради значителен брой GPS фактори, между които разположение на сателита в орбита, сила на сигнала и др.

**Fix Type** - Показва дали GPS приемникът генерира 2D fix, или 3D fix. 2D fix изисква осъществяване на връзка само с три сателита и отчита само географската ширина и географската дължина. 3D fix изисква осъществяване на връзка с четири или повече сатилита и отчита геогрфската ширина, дължина и надморска височина.

**GPS (Global Positioning System)** – GPS предоставя информация за точното местоположение (географска ширина, географска дължина, надморска височина) в практически всяка една точка на земята посредством сателитната технология и наземните персонални приемници. Система от геосинхронни сателити излъчват ежесекундно към земята уникален сигнал. GPS приемник, като тези с които са оборудвани значителен брой от продуктите на Humminbird, приема сателитните сигнали и е в състояние да идентифицира местоположението въз основа на съвсем слабата разлика във времето на приемане на всеки сигнал и наличната в приемника информация за дислокацията на отделните сателити.

**Heading –** обозначава посоката в която е насочен плавателния съд изчислена в градуси (т.е. 321°, където 000˚ е север, 090° е изток, 180° е юг, 270° е запад). Поради въздействието на вятъра и вълнението, плавателният съд често се отклонява в незначителна степен от зададената посока на движение, затова в много случаи Heading се възприема като Course Over Ground. Виж също: Course Over Ground

**Map Datum** – Термин отнасящ се до специфично размерване на земната повърхност, намиращо приложение в морската картография (т.е. WGS84). Тъй като земята не е плоска, нито идеално обла, е необходимо да бъде използван математически модел за транслиране на координатите от сферичната форма на земята към плоскоизмерната повърхност на морската карта. Математическият метод се нарича Map Datum. За създаването на географски карти са използвани различни математически методи; често в легендата на географската карта може да бъде открита отпратка към Datum. Важно е да се избере правилния Map Datum в устройството, когато се сравнява GPS местоположение върху морска карта, в противен случай е възможна появата на известна неточност при определяне на местоположението. На практика всички електронни морски карти използват WGS84 Map Datum без това да изисква промяна на настройките.

**MMC (Multi Media Card)** – Мултимедийната карта е с размер на пощенска марка и е предназначена за съхраняване на електронни данни, като географски карти, точки, маршрути и друга информация. MMC е много груб формат, подходящ за морски условия, но тя изисква повишено внимание, тъй като не е непромокаема. Мултимедийната карта може да се отделя от продуктите на Humminbird и да се инсталира на компютър оборудван с подходящ "четец". Мултимедийната карта е с идентичен формат, като този използван в повечето дигитални фотоапарати. Виж също: SD

**North, Magnetic** - Север е сновната референтна точка на компаса (т.е. север е 000˚). Magnetic North се основава на земното магнитно поле, което привлича стрелката на компаса към посока север (True North). Обаче вследствие на колебанията на земното магнитно поле в различните части на земята, разликата в отклонението между True North и Magnetic North може да достигне до 10°.

**North, True -** Север е основната референтна точка на компаса (т.е. север е 000˚). True North използва оста на ротация на земята като еталон за посока север и остава константа във всички точки от земната повърхност. Повечето GPS устройства поддържат като предварително зададена настройка True North. GPS heading и boat compass heading могат да се различават, тъй като компасът използва за еталон на посока север земните магнитни полюси. GPS приемниците на Humminbird предоставят възможност за избор на отчитане на показанията въз основа на True North или Magnetic North, които се задават от менюто North Reference. Виж също: Magnetic North

**Present Position** – Настоящата позиция е текущото местоположение (спрямо географската ширина и географската дължина) определено от GPS приемника. Настоящото положение е посочено върху екрана като насочена икона "лодка" ако плавателният съд се движи, или като цилиндричен символ при неподвижно положение на съда.

**Route –** Маршрутът представлява поредица от точки свърани заедно в определена последователност, като по този начин между две точки се очертава навигационна траектория, която се запазва в паметта на устройството. Маршрутите се използват често при многократно придвижване между две или повече местоположения, защото това е по-бърз и по-точен метод в сравнение с повтаряемото селектиране на индивидуални точки при всяко преминаване през една и съща област. Маршрутите включват: начална отправна точка, крайна точка и поредица от точки между тях. Потребителят може да стартира навигацията от началото, края (да измине маршрута в обратна посока) или от произволна точка между тях. Виж също: Waypoint

**SD (Secure Digital)** - Функците на SD картата са практически идентични с тези на MMC (Multi Media Card), обаче при нея достъпът до информацията е по-високоскоростен, капацитетът за съхранение е по-широк, а също така картата разполага със защитни механизми за възпрепятстване копирането на данни от картата. Форматът на SD картата е идентичен с този използван в повечето дигитални фотоапарати.

**Selective Availability** - Selective Availability (SA) е "характерна особеност" на GPS системата, която може да бъде активирана от Департамента по отбрана на САЩ с цел да се понижи точността на информацията за местоположението, генерирана посредством GPS. При SA в режим - active , точността на GPS-а е в рамките на 100 м. през 95% от времето. При SA в режим - inactive , точността на GPS-а е в рамките на 45 м. през 95% от времето. Обикновено SA е в режим – inactive, което позволява да се локализира местоположението с голяма точност, но Департаментът по отбраната на САЩ си запазва правото да активира SA по всяко време.

**Speed Over Ground (SOG)** – Измерва преместването на плавателния съд по определена дистанция, и отчита скоростта посредством GPS.

Отчитането на Speed Through Water се осигурява от лопатно колело и измерване на преплавания от лодката воден поток, който се променя в зависимост от моментната скорост и посоката на движение. Speed Over Ground е оптимален показател при навигация. Продуктите на Humminbird предоставят възможност за инсталиране и отчитане на показания генерирани от двата източника.

**Time To Go (TTG)** – Приблизително изчисленото време необходимо за достигане до крайната точка. TTG се изчислява посредством SOG и DTG.

**Track:** – Съвкупност от запаметени точки очертаващи траекторията, по която се е придвижил плавателният съд. Тези точки се запамеяват през определени интервали от време. Tracks методът е полезен и бърз начин да се установи къде сте били, и едновременно лесен пътепоказател, който ще ви отведе обратно до началната отправна точка. Обикновено всички GPS приемници могат да запаметяват ограничен брой маршрутни точки, като след запълване капацитета на паметта устройството започва да изтрива първите запаметени маршрутни точки. Потребителят обаче е в сътояние чрез настройка на Track Point Interval menu да увеличи продължителността на времевите интервали между които се извършва запаметяване на точките, като по този начин ще бъде удължено и общото проследявано разстояние. Маршрутите също така могат да бъдат трайно запазени в паметта и повторно визуализирани на екрана.

**Track Line (TRK) - Track Line** е свързващата линия за предвижване между две точки и същевременно е най-ефективната траектория между две точки, тъй като представлява права линия. TRK се измерва в градуси (т.е. 321°, където 000˚ е север, 090° е изток, 180° е юг, 270° е запад). Виж също: Cross Track Error, Course Over Ground

**Trackplotter –** Chartplotter представлява навигационно устройство за определяне на настоящото местоположение заедно с функциите: Track, Waypoint и Routes, но без да се изобразява карта на заден план. Виж също: Chartplotter

**Trolling Grid –** Характеристика на Humminbird за изобразяване на точно съответстваща координатна мрежа около зададена точка. Тази координатна мрежа играе роля на указателен шаблон при движение в определено пространство с цел осигуряване на поцялостно и ефективно покритие на съответната област. Разделителната способност на координатната мрежа може да бъде модифицирана посредством настройка на близък или далечен план на фокусиране върху картата. Координатната мрежа може да бъде завъртана върху дисплея за оптималното й ориентиране спрямо курса на плавателния съд, вълнението и вятъра.

**UTC (Universal Time Constant) –** UTC е "времеви стандарт" използван в корабоплаването и означаващ местното време по Гринуич. (UTC е еквивалент на Greenwich Mean Time (GMT)). За правилното отчитане на местното време посредством GPS устройствата на Humminbird е необходимо от менюто Local Time Zone да бъде селектирана времева зона (т.е. EST, CST).

**WAAS (Wide Area Augmentation System) –** WAAS е допълнителна GPS технология за повишаване на точносттта чрез излъчване на корекционни сигнали от WAAS сателитите на Федералната администрация по въздухоплаване разположени над територията на САЩ. GPS приемниците на Humminbird автоматично получават тези вторични сигнали. Със сигнала WAAS се повишава точността на GPS приемника, достигайки до 3 метра през 95% от времето. Извън САЩ въз основа на регионални правителствени споразумения са създадени сходни системи като: EGNOS (Европа) и MSAS (Япония).

**Waypoint** – Представлява запаметеното местоположение ( географска ширина и дължина) на точка, която е запазена в паметта на GPS приемника. Това може да бъде маркерна шамандура, пристанищен док, ями съдържащи риба, или друг обект, към който потребителят би желал повторно да се върне. Продуктите на Humminbird предоставят възможност за наименуване и отбелязване със символ на запаметеното местоположение. Съществува също така възможност за добавяне на дълбочина, календарна дата, ден и час към запаметеното местоположение.

**Waypoint Target** – Функция на Humminbird за ограждане в мишена на избрана точка (местоположение). Мишената позволява лесно следене на положението на плавателния съд спрямо маркерната точка и е ефективна при риболов над потопени обекти.

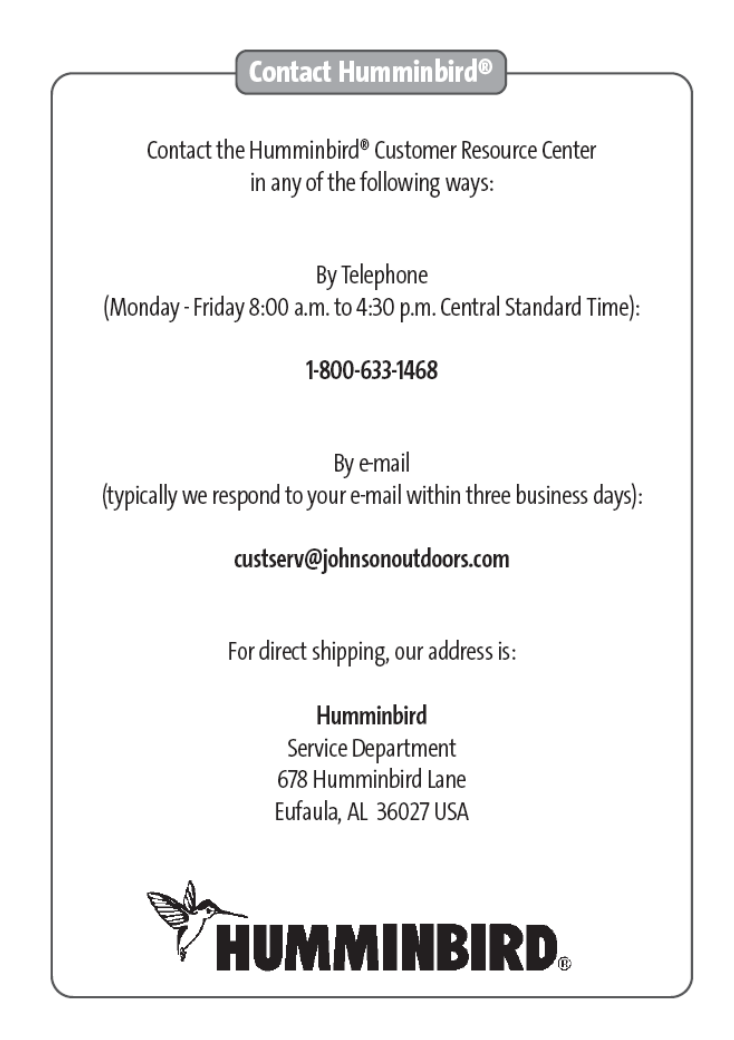